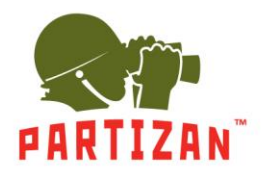

- 1. Liveview
- 2. Replay
- 3. Config
	- 3.1. Local Config
	- 3.2. Audio Settings
	- 3.3. Video Settings
		- 3.3.1. OSD Settings
			- 3.3.2. Video Settings
		- 3.3.3. Video Mask
		- 3.3.4. Video Parameter
		- 3.3.5. Picture Parameter
	- 3.4. Stream
		- 3.4.1. Smart Stream
		- 3.4.2. Smart Detect
		- 3.4.3. Smart Control
	- 3.5. Network Settings
		- 3.5.1. Basic
		- 3.5.2. Lan
		- 3.5.3. PPPoE
		- 3.5.4. UPnP
		- 3.5.5. Email
		- 3.5.6. FTP
		- 3.5.7. DDNS
		- 3.5.8. VPN
		- 3.5.9. RTSP
		- 3.5.10. IP Email
		- 3.5.11. Connecting
		- 3.5.12. SNMP
		- 3.5.13. HTTPS
		- 3.5.14. IEEE 802.1x
	- 3.6. Storage Settings
		- 3.6.1. Device Setting
		- 3.6.2. Record Setting
		- 3.6.3. Snap Setting
	- 3.7. Alarm Setting
		- 3.7.1. Motion Detection
		- 3.7.2. Sensor Detection
		- 3.7.3. Network Detection
	- 3.8. COM Setting
	- 3.9. System
		- 3.9.1. System Info
		- 3.9.2. System Time
		- 3.9.3. User Manager
		- 3.9.4. Update
		- 3.9.5. PTZ Update
		- 3.9.6. Restore
		- 3.9.7. Parameter Backup
		- 3.9.8. Restart
		- 3.9.9. System Log
- 4. Alarm

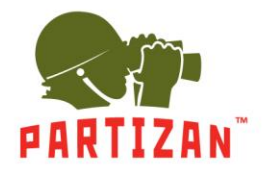

Для входа в меню настройки камеры необходимо использовать веб браузер "Internet explorer". Так же необходимо установить ActiveX.

Для входа в меню управления камерой необходимо ввести логин и пароль.

По умолчанию логин admin, пароль admin.

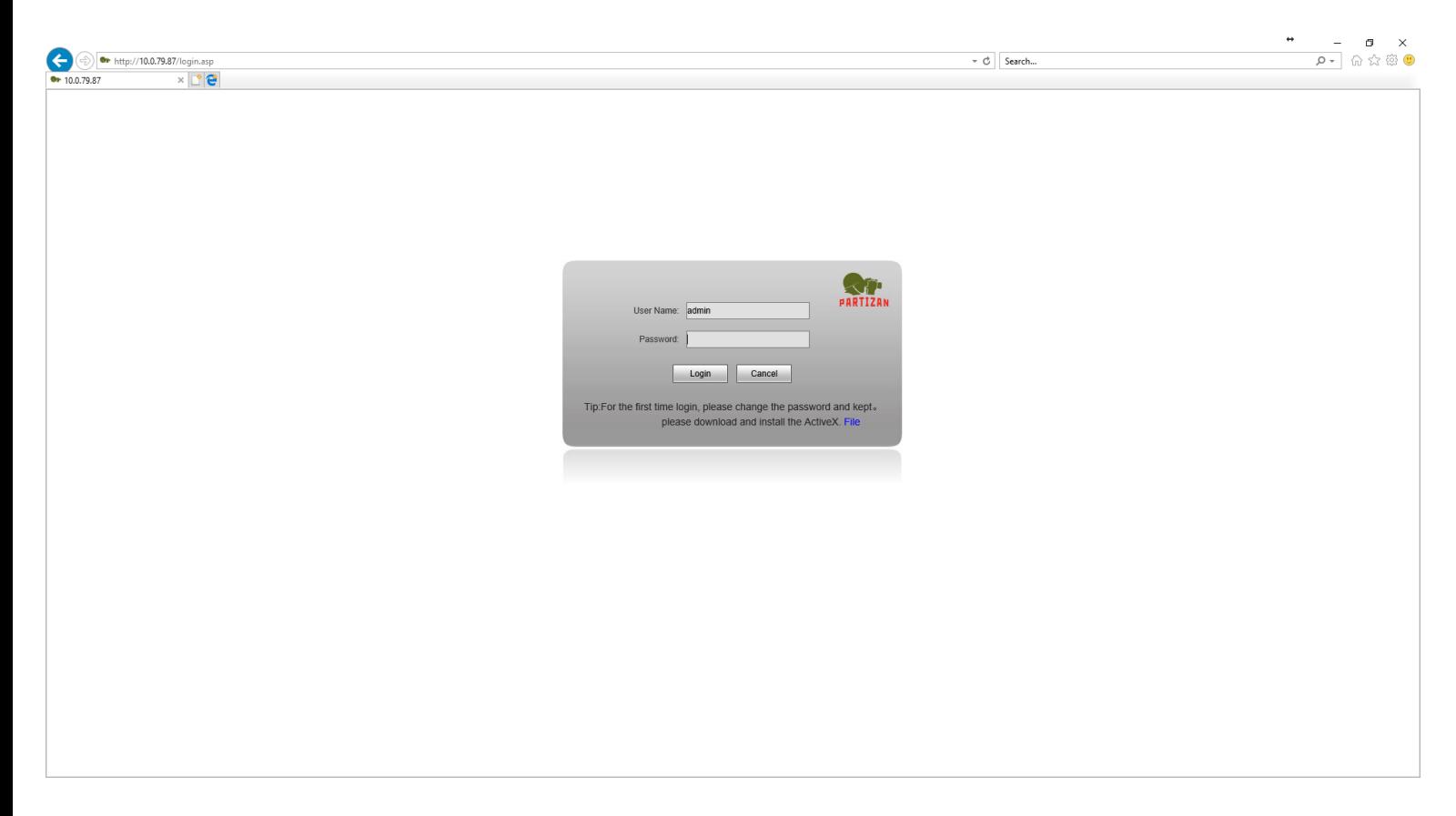

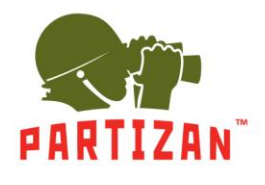

**1.** Вкладка *Liveview* – онлайн изображение с камеры. В этом меню представлены следующие возможности: *Main stream* – просмотр основного видеопотока *Sub stream* – просмотр вторичного потока *Snap* – сделать снимок с камеры *Record* – произвести запись видео *Сall* – включить микрофон если он предусмотрен в используемой модели *Listen* – включить динамик если он предусмотрен в используемой модели *Full* – режим полноэкранного просмотра *W/H* – изменение соотношения сторон изображения *PTZ* – управление финкциями поворота/наклона/зума *Image* – управление изображения: цвет, контраст, яркость

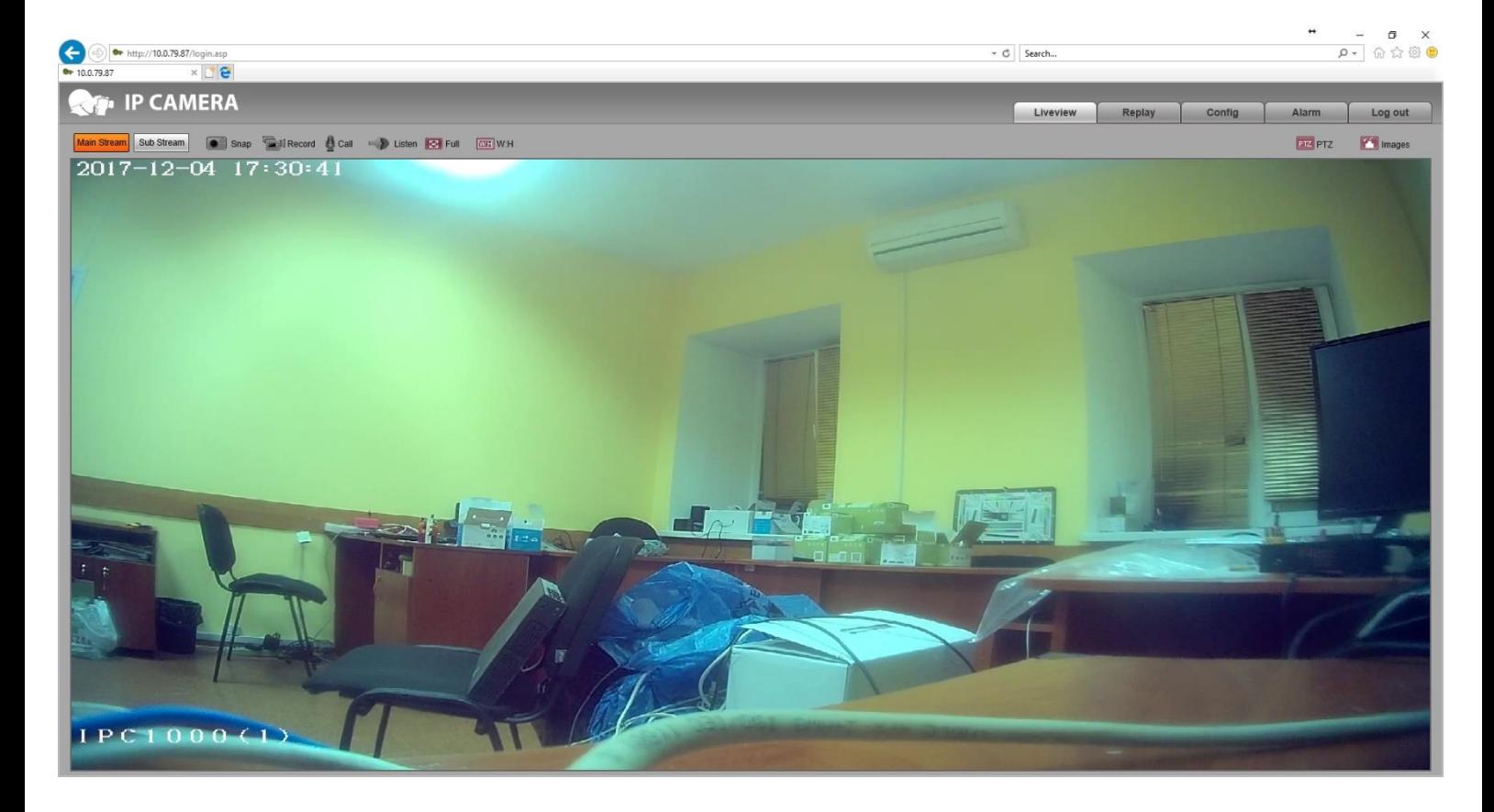

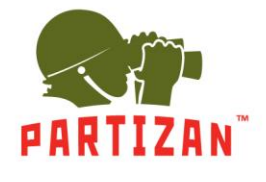

**2.** Вкладка *Replay*. В ней можно посмотреть архив записанный на компьютер к которому подключена камера, либо SD карту, если установка таковой предусмотрена моделью используемой камеры.

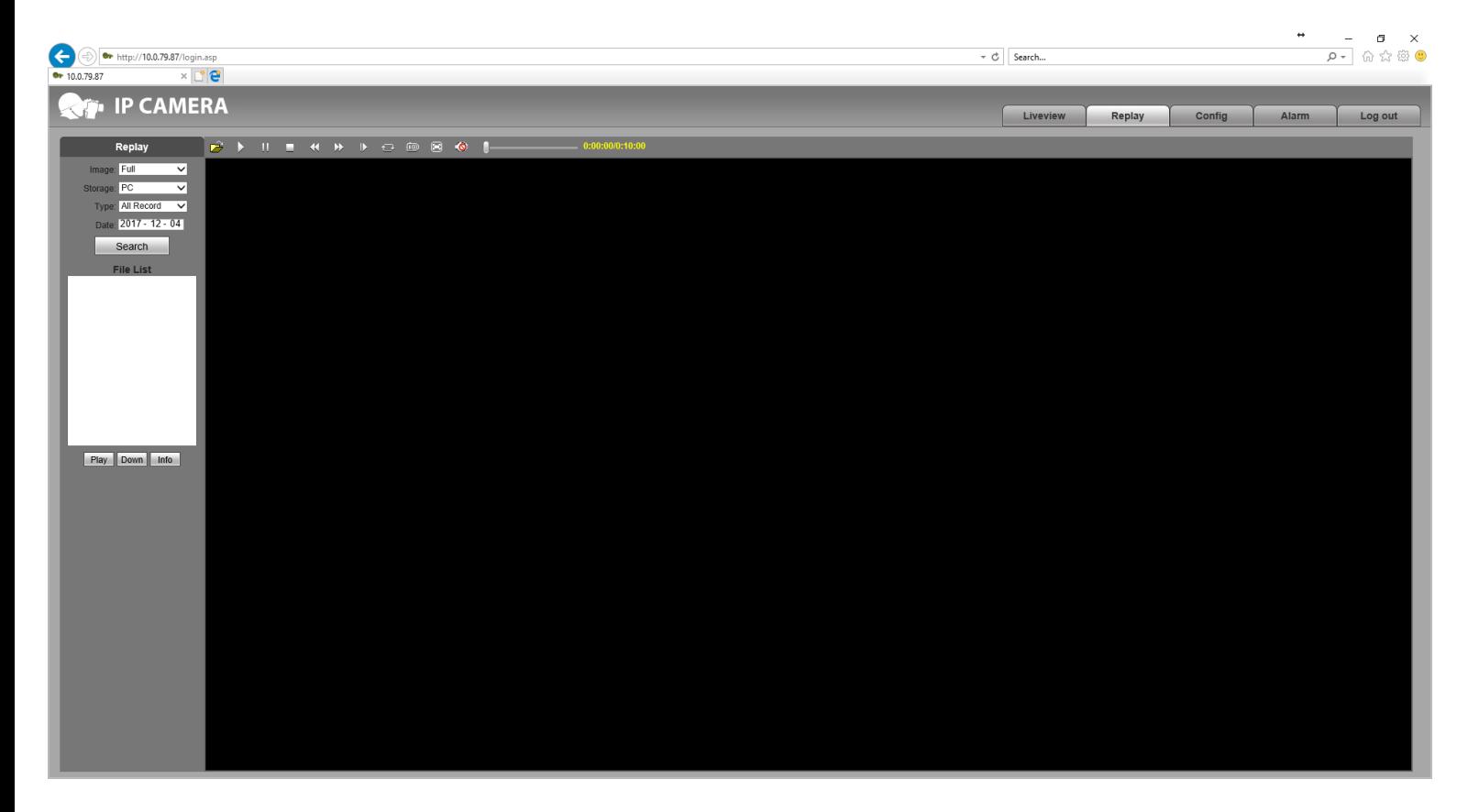

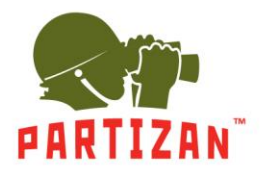

**3.** Вкладка *Config*, содержит в себе все настройки управления камерой.

**3.1.** Настройки *Local Config* – указаны параметры записи архива на локальный компьютер, к которому подключена камера.

*Preview Mode* – в меню пред просмотра можно выбрать режим реального времени *Real Time*, либо режим сглаживания изображения *Fluency*.

*Record file packing time –* можно задать время архива что содержит один файл, с ограничением от 1 минуты до 1 часа.

*Record File Path –* указание места на компьютере, куда будет записываться архив.

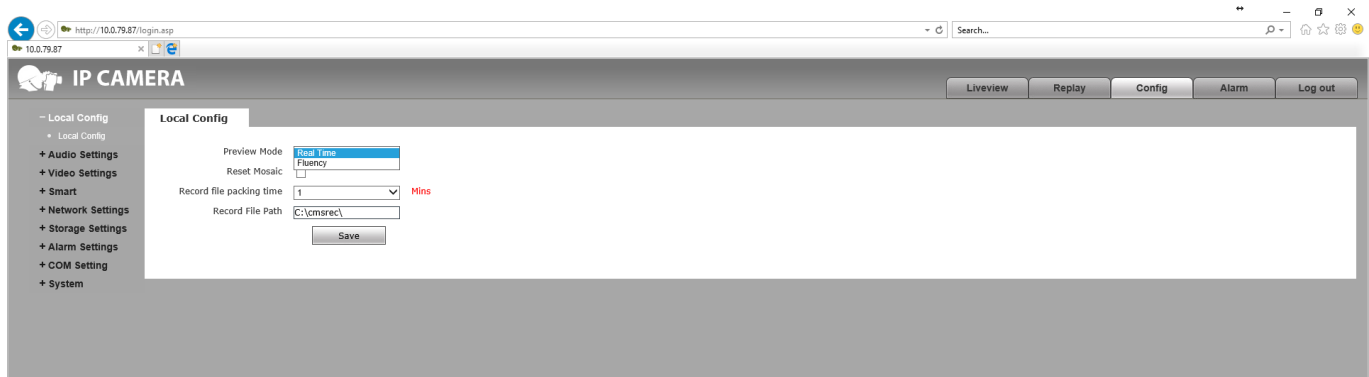

**3.2.** Настройки *Audio Settings* связаны с записью звука, если это предусмотрено видеокамерой. *Enable* – выполняется включение микрофона.

*Audio Input* – выбор ресурса записи звука, микрофон *Mic* или линейный вход *Line In*.

*Compression Type* – выбор кодека записи аудио *G.726*, *G.711A* или *G.711U*.

*Audio Bitrate* – указываем количество данных в единицу времени используемое для передачи аудио потока.

*Sampling Rate* – указываем качество аудио потока.

*Input Volume* – громкость записи звука.

*Output Volume* – громкость воспроизведения звука.

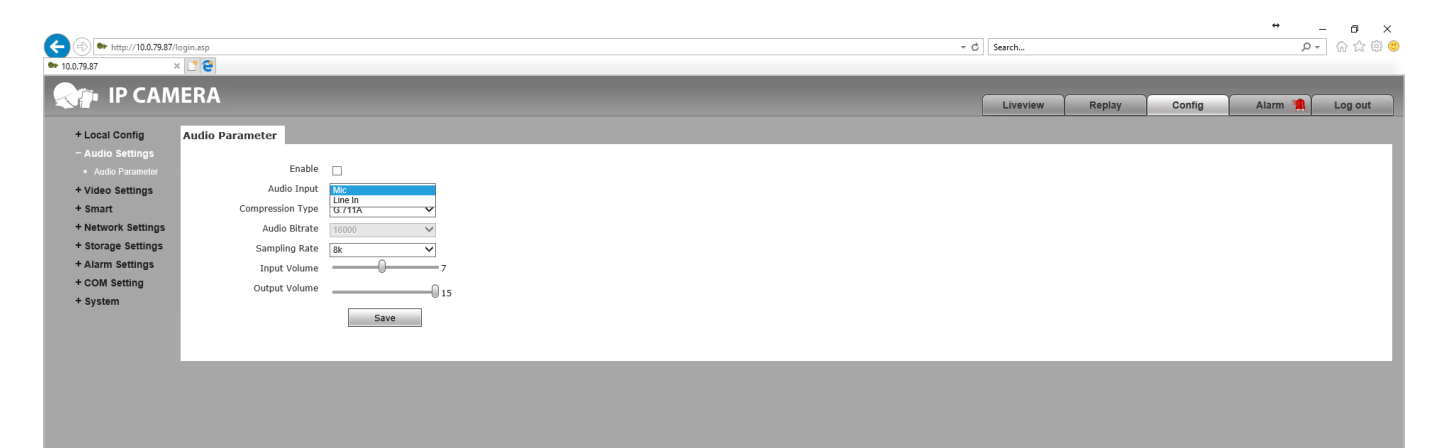

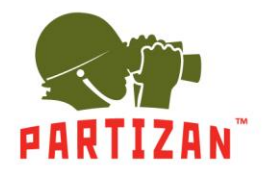

**3.3.** *Video Settings* – настройки которые содержат все что касается видео потока.

**3.3.1.** *OSD Settings* позволяет задать надписи на экране.

*Title1-4* – поля для набора любых требующихся надписей. С помощью стрелок, вконце поля, можно управлять расположением надписи на экране.

*Color* – задать цвет надписи на экране.

*Date, Time, Week* – отображение на экране даты, времени и дня недели. С помощью стрелок, вконце поля, можно управлять расположением надписи на экране.

*Date Format* – порядок отображения года, месяца и дня.

*Frame/Bitrate* – отображение на экране частоты кадров.

*Connecting No.* – отображение на экране номера подключения.

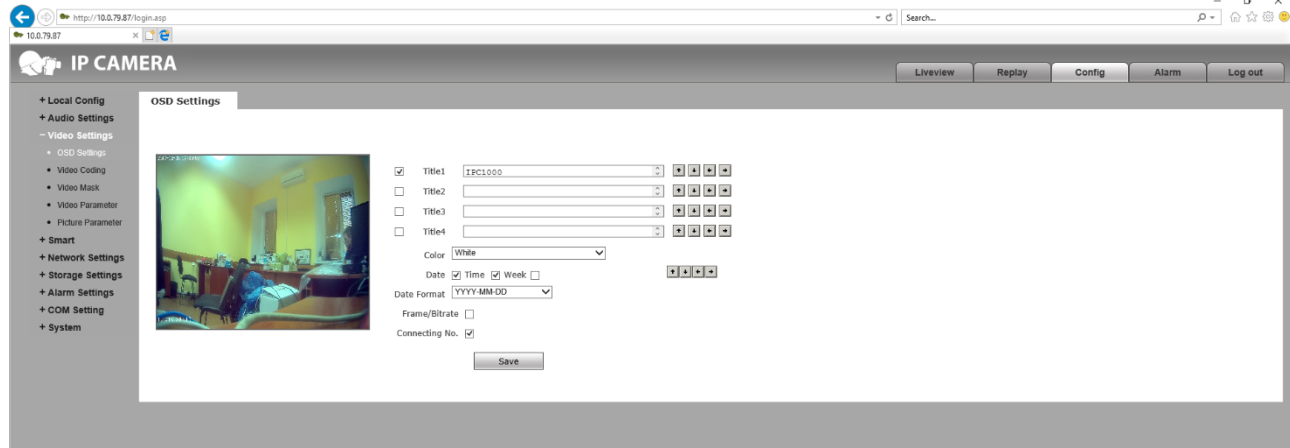

**3.3.2.** *Video Coding* – параметры кодирования транслируемого видео потока. Можно изменить параметры основного потока *Main Stream*, и дополнительного потока *Sub Stream*.

*Coding Level* – выбор профиля кодирования *Baseline*, *Main Profile* и *High Profile*.

*Coding* – выбор кодека передачи видео *h.264*, *h.265* (если поддерживается камерой), *MJPEG*.

*Resolution* – разрешение видео 1920х1080 или 1280х720. *Quality* – качество передаваемого потока.

*Advanced* – включение дополнительных конфигураций.

*Rate control* – контроль скорости передачи данных можно выбрать с постоянным битрейтом *CBR*, либо с переменным битрейтом *VBR*.

*Quality* – выбор качества изображения *Worst*, *Worse*, *Bad*, *Good*, *Better*, *Best*.

*Bitrate (Kb/s)* – указываем количество данных в единицу времени используемое для передачи видео потока.

*Frame rate (F/S)* – указание количества кадров в секунду.

*GOP(F)* – количество опорных кадров.

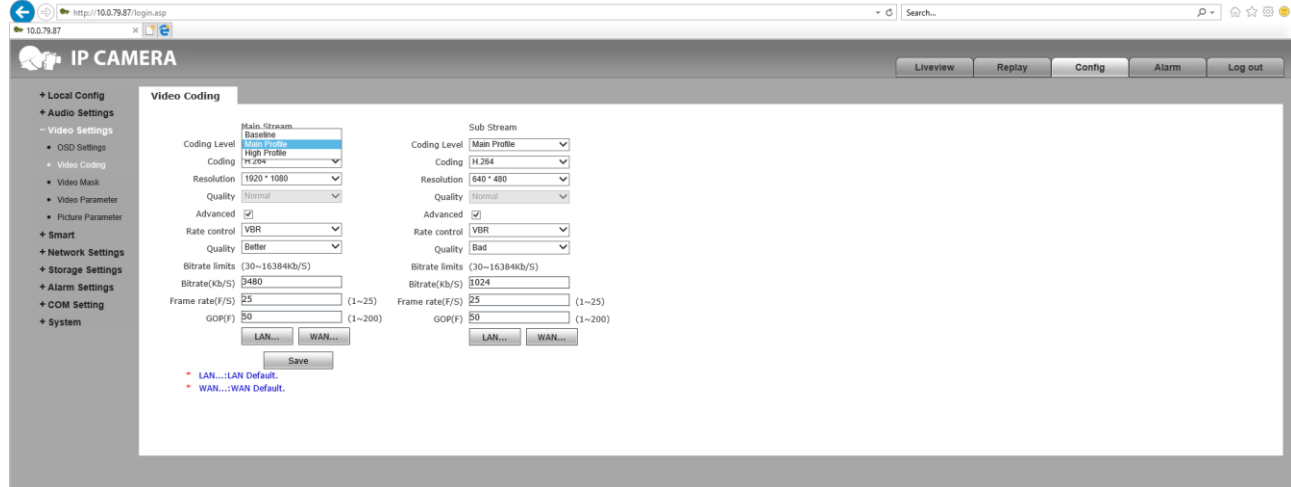

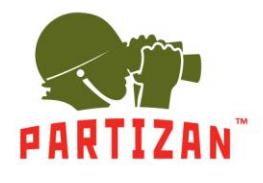

**3.3.3.** Функция *Video Mask* используется для скрытия областей на экране указывая маски приватности. *Enable Mask* – включение функции.

*Mask area set* – выделение области приватности. После активации кнопки, выделяем нужное место в окне с видео с помощью мыши.

*All* – выделить весь экран.

*Clear* – очистить выделение.

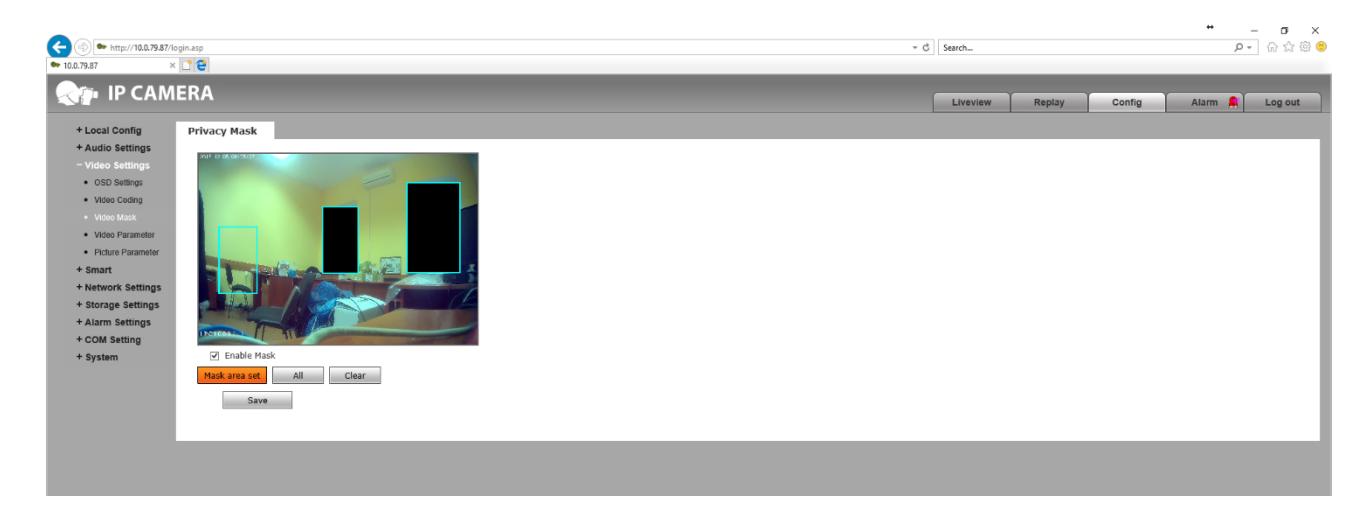

**3.3.4.** Пункт *Video Parameter* содержит в себе настройки изображения.

Вкладка *Image* содержит в себе следующие настройки:

- *Bri.* параметр яркости изображения.
- *Con.* параметр контраста изображения.
- *Hue* параметр оттенка изображения.
- *Sat.* параметр насыщенности изображения.
- *Sharpness* параметр резкости изображения.

*Gamma* – параметр гаммы изображения.

*BLC* – параметр компенсации задней подсветки изображения.

*Image* – можно выбрать ясное *Transparent,* либо натуральное *True Color* изображение.

*Scene* – указываем место съемки, *Outdoor*, *Indoor1* или *Indoor2* для лучшей светопередачи.

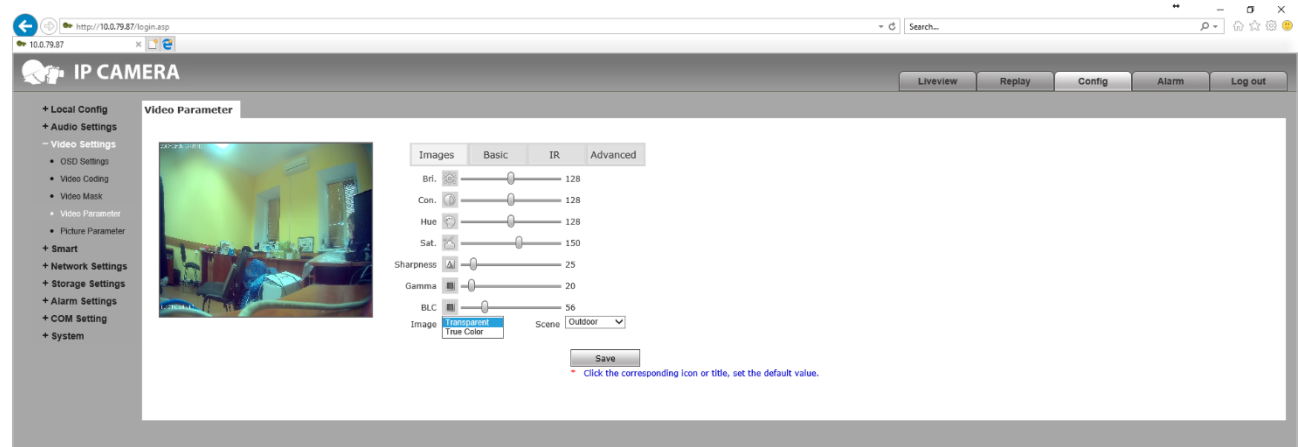

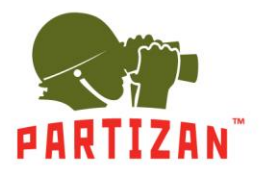

Во вкладке *Basic* можно изменить такие параметры:

*Mirror* – установить зеркальное отображение *Open.*

*LSC* – при включении *Open*, функция вытягивает углы картинки, создавая «эффект коридора».

*Flip* – переворот изображения снизу вверх при выборе *Open*.

*CTB* – цветовой баланс можно установить автоматический *Auto*, в цвете *Color* и черно/белый *B and W. 3D-DNR* – цыфровое шумоподавление снижает уровень шума. Работает в трех режимах *Low, Normal* и *High*.

*WDR Strength* – указываем уровень широкого динамического диапазона.

*Video Standard* – можно указать частоту видео потока *50Hz* или *60Hz.*

*Iris Mode* – выбор типа регулеровки диафрагмы *Non-Auto* или *DC Auto*.

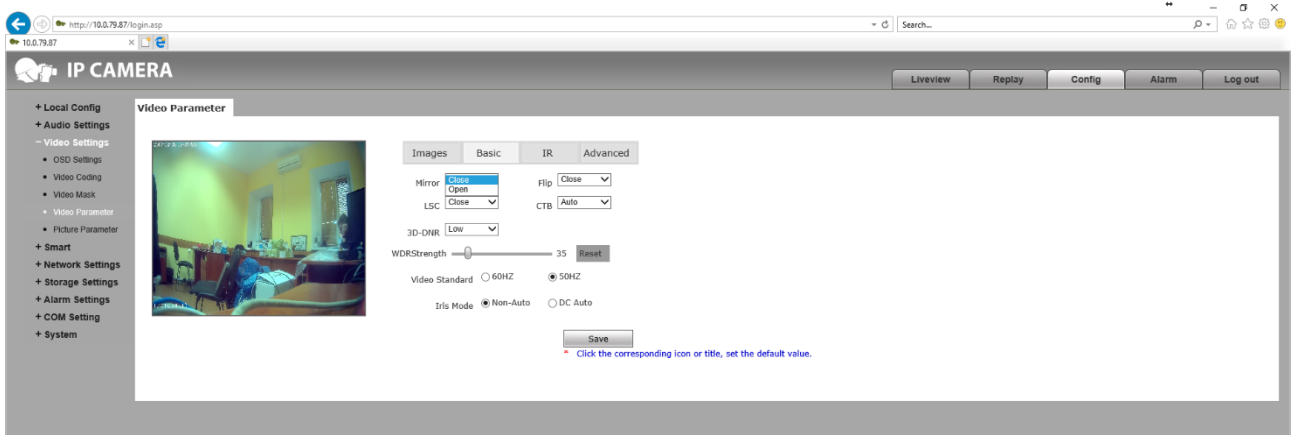

Во вкладке *IR* настраиваем параметры режима работы в инфракрасном спектре. *IR mode* – выбор метода перехода камеры в режим ИК подсветки осуществляется следующими способами:

- *IR Detection* переключение с помощью определения ИК света. В этом режиме можно установить уровень определения ИК света *Low Level*, *High Level* или *Auto Detect*. Так же в этом режиме можно выставить время перехода после определения от ч/б режима в цветной *Black-Color* и наоборт *Color-Black*.
- *Time Detection* переключение посредством определения времени. Для перехода в дневной режим указываем время в графе *To Day*, для перехода в ночной режим – в графе *To Night.*
- *Video Detection* переключение в ночной режим при обнаружении движения. Настройка чувствительности происходит с помощью параметра *Sensitivity.*

*ICR* – возможность увеличения чувствительности в ночное время имеет два режима *Low Level* и *High Level.*

*IR* – ИК свет может работать в автоматическом режиме *Auto*, постоянно включенным *Open*, либо выключенным *Close*.

*IR Direction* – направление ИК света имеет два режима *Low Level* и *High Level.*

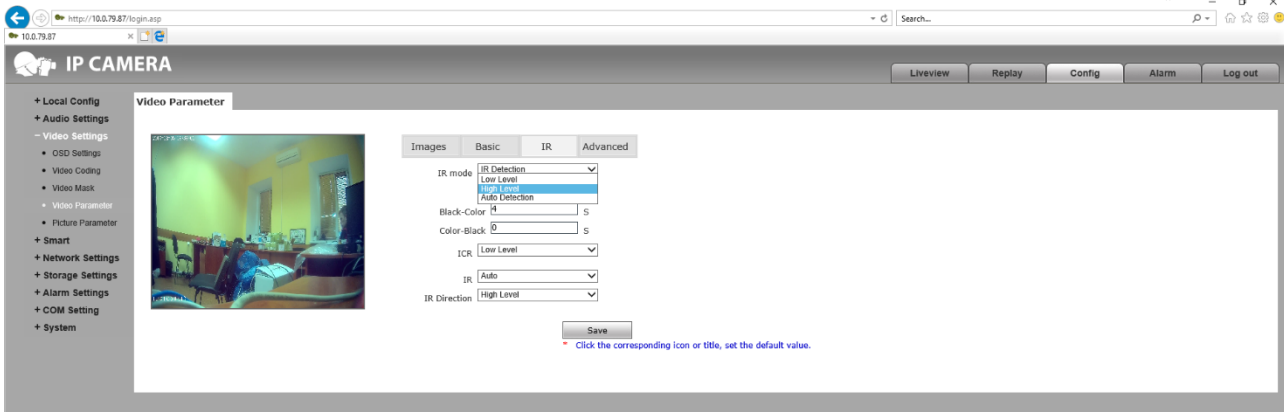

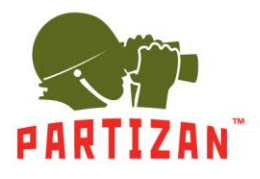

Во вкладке *Advanced* можно выполнить следующие продвинутые настройки: Rotation – повернуть картинку за часовой стрелкой на *90* или *270*.

AGain и DGain – усиление цвета, устанавливается при включении ручной регулировки *Manual.* Exposure Time – время экспозиции устанавливается при включении ручной регулировки *Manual.* WB – выставить параметры баланса белого при включении ручной регулировки *Manual*. Antifogging – включение *Open* либо отключение *Close* режима антитумана и стабилизатора изображения.

Anti-False Color – установка уровня цветокоррекции.

Image Stabilizer – включение *Open* либо отключение *Close* режима стабилизации изображения.

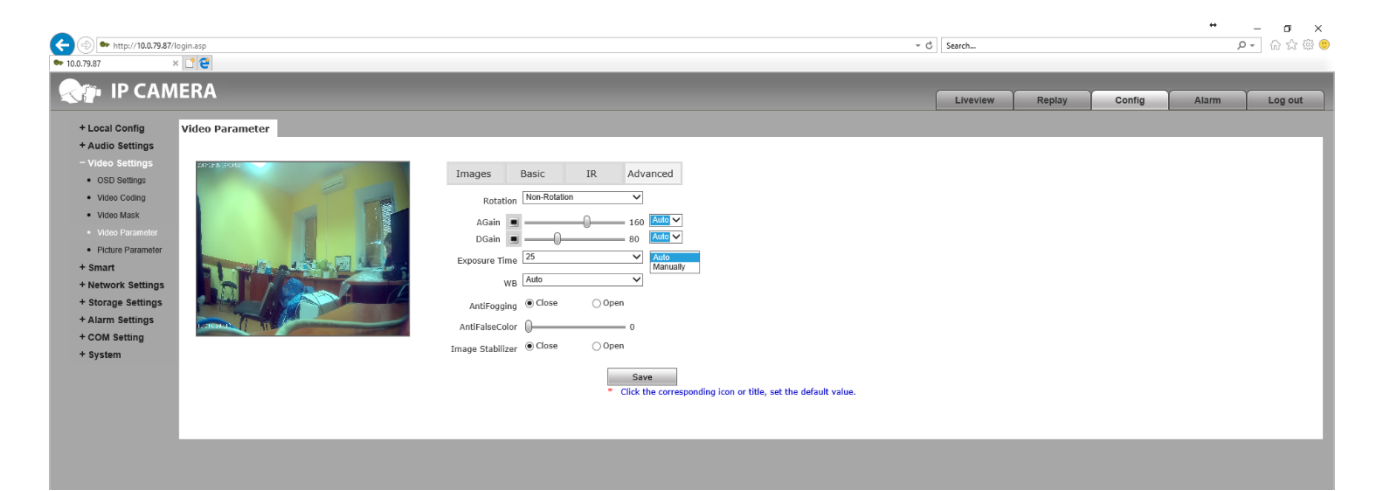

**3.3.5.** Параметр *Picture Parameter* отвечает за формат и разрешение снимка с камеры. *Picture Format* – выбор расширения сохраняемого фото кадра. *Resolution* – выбор разрешения сохраняемого фото кадра.

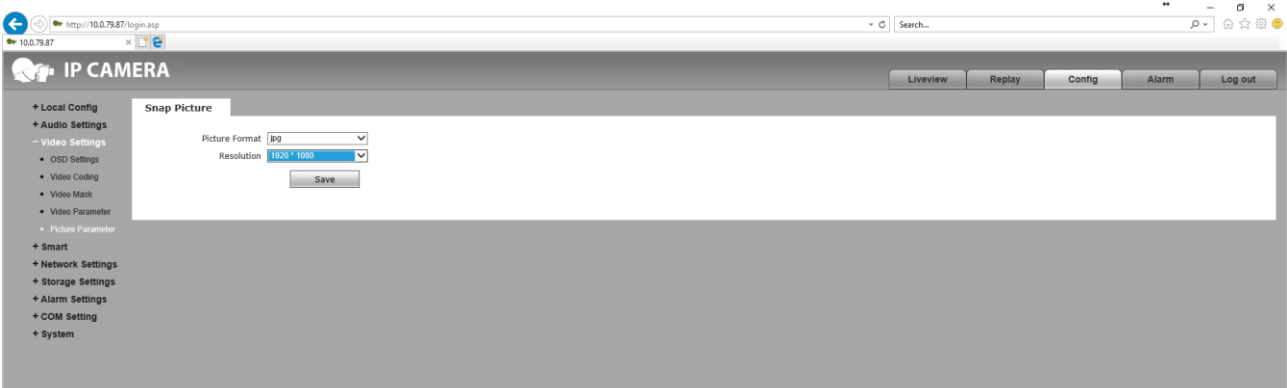

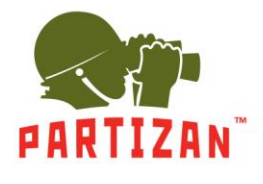

#### **3.4.** Во вкладке *Smart* находятся интелектуальные настройки.

- **3.4.1.** Настройки *Smart Stream* используются для программной обработки улучшения потока изображения. *Close* – закрыть программную обработку.
	- *Auto* автоматическое обнаружение улучшения изображения.
	- *ROI* выделение до 4 областей улучшенного качества изображения.

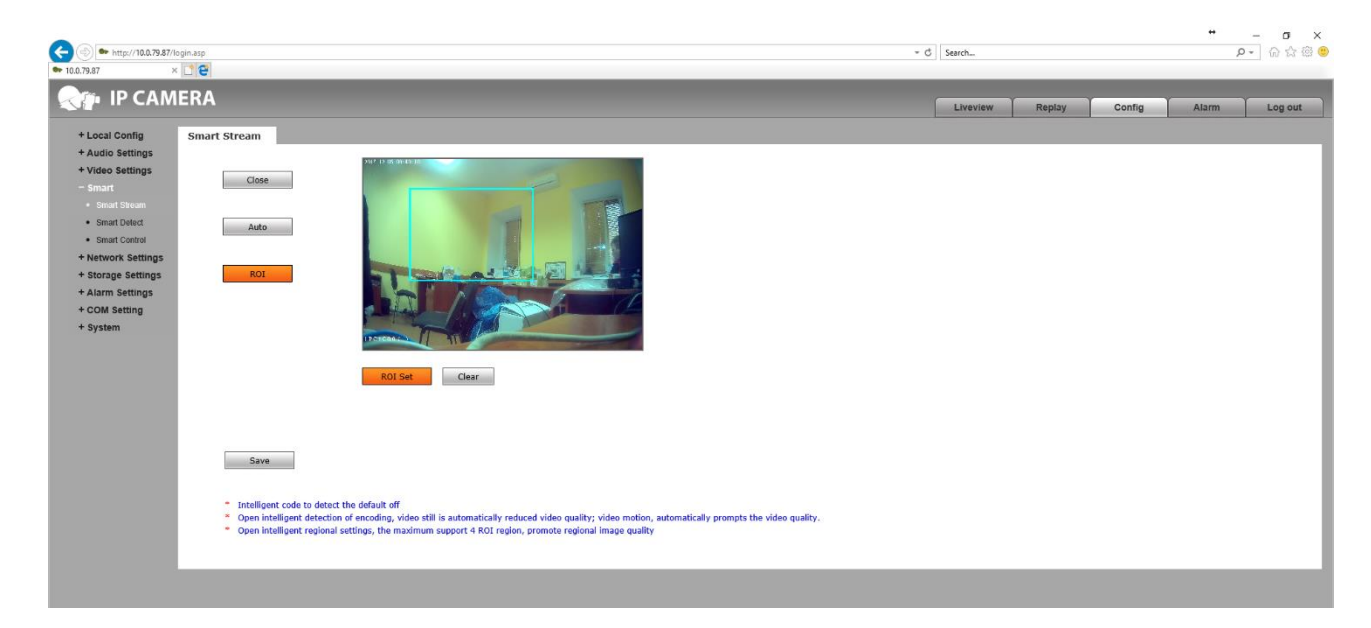

**3.4.2.** В настройках *Smart Detect* находится обнаружение стороннего вмешательства и скрытия изображения.

*Smart Cover Detect* – обнаружение закрытия изображения. *Smart Focus Detect* – обнаружение расфокусировки изображения.

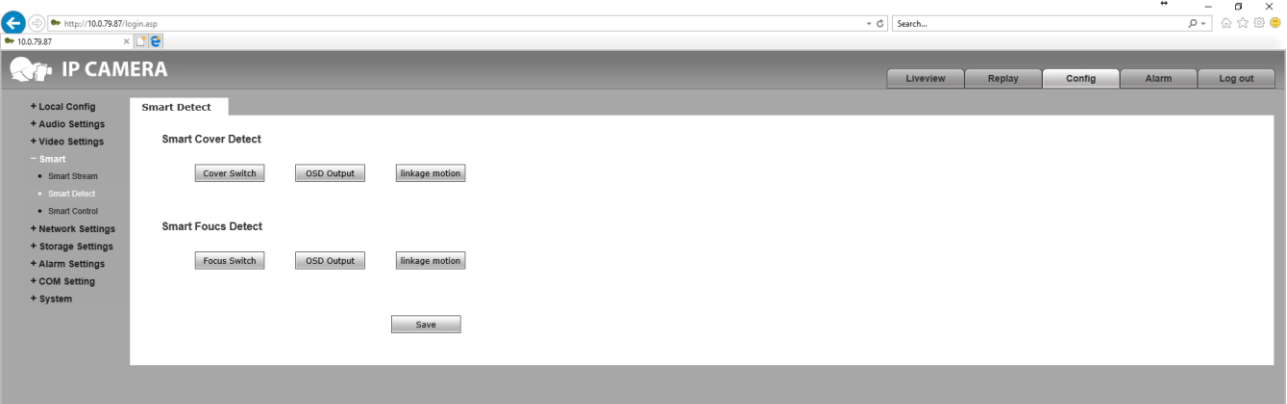

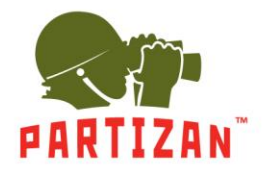

#### **3.4.3.** В настройках *Smart Control* можно установить компенсацию света.

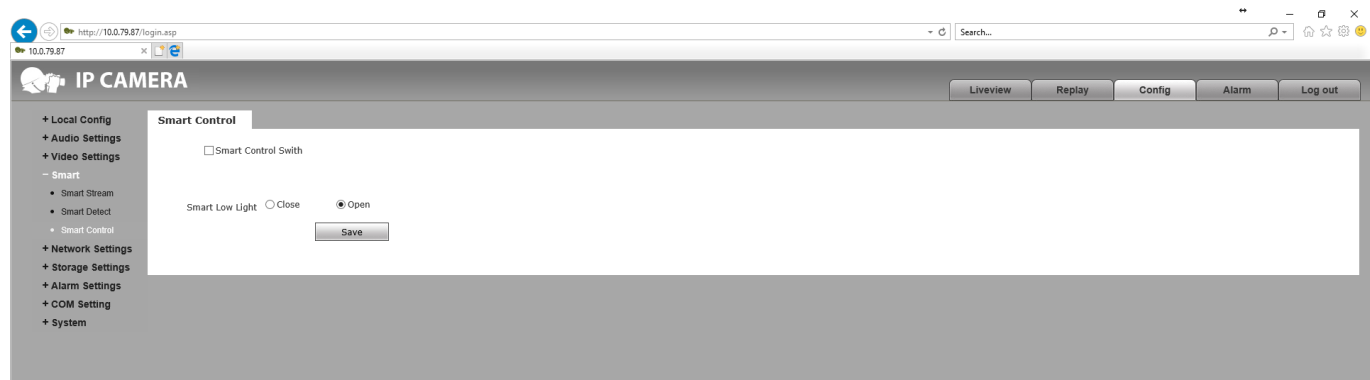

- **3.5.** Параметры сети *Network Settings* содержат в себе сетевые настройки.
	- **3.5.1.** В пункте *Basic* есть возможность увидеть порты, а также задать их самостоятельно.

*Data Port* – порт данных по умолчанию 5000.

*Web Port* – веб-порт по умолчанию 80.

*ONVIF Port* – ONVIF порт по умолчанию 2000.

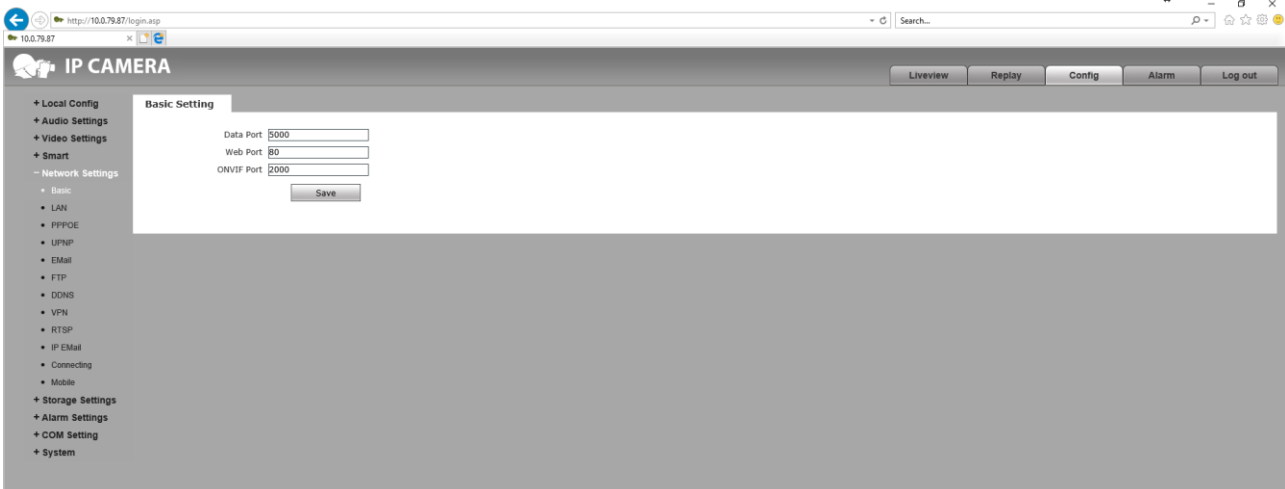

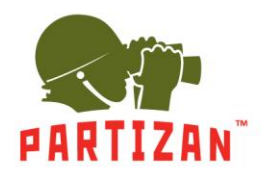

**3.5.2.** Пункт *Lan* содержит сетевые настройки IPv4.

*DHCP Enable* – активация автоматического присвоения IP адреса. *IP* – указать IP адрес. *Subnet Mask* – указать маску подсети. *Gateway* – указать шлюз. *Preferred DNS* – указать основной адрес системы доменных имен. *Alternate DNS* – указать вторичный адрес системы доменных имен. *MAC* – посмотреть, и установив галочку напротив, изменить MAC адрес.

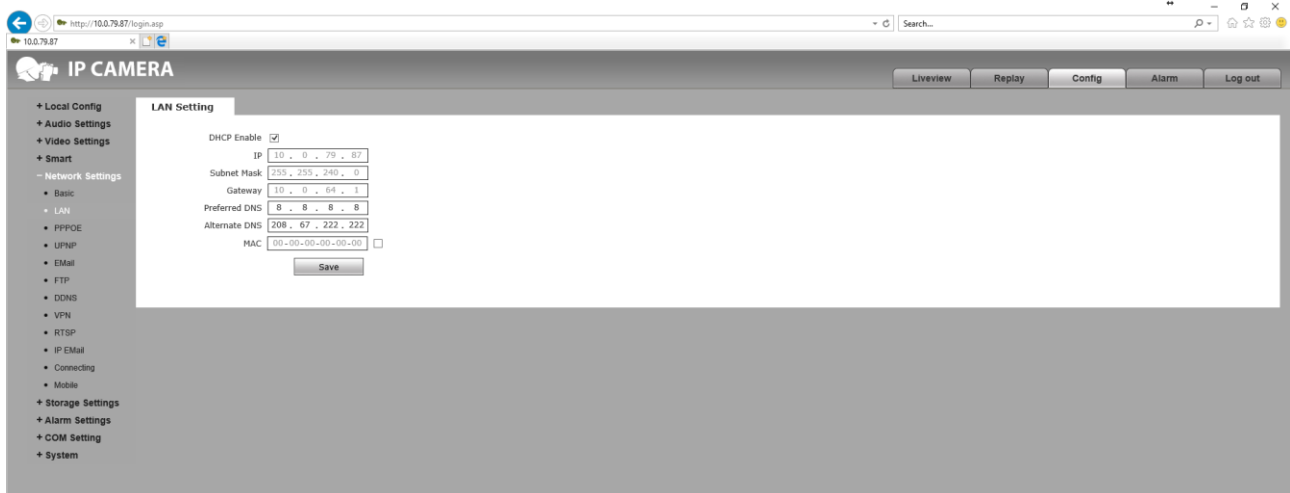

**3.5.3.** Настройка *PPPoE* сетевого протокола канального уровня передачи кадров PPP через Ethernet. *Enable* – активация PPPoE протокола.

*IP* – указать IP адрес.

*UserName* – указать имя пользователя.

*Password* – указать пароль.

*Online Time* – время подключения по даному протоколу.

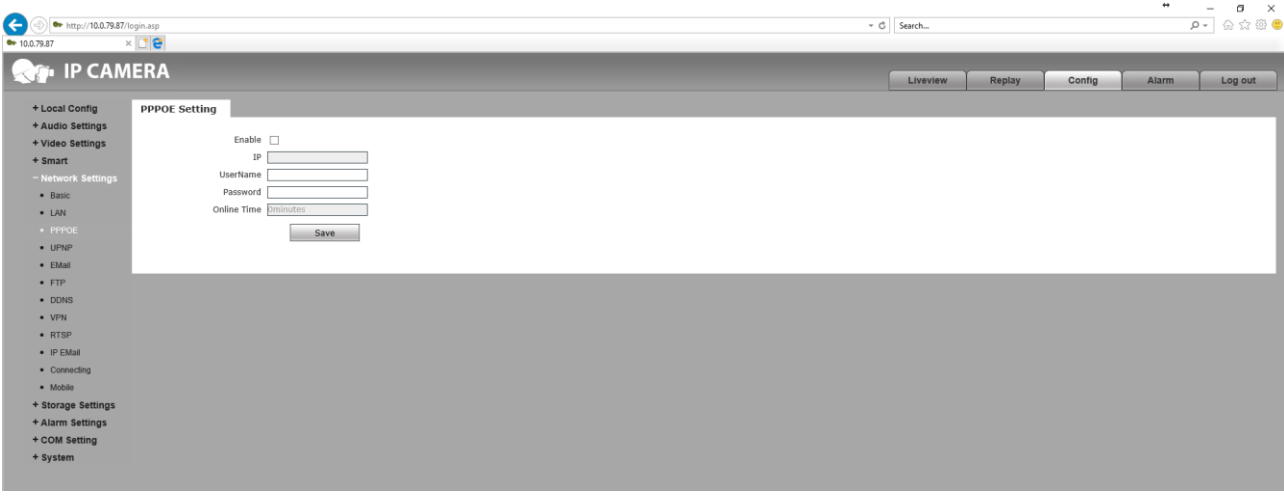

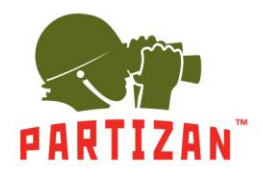

**3.5.4.** Настройки *UPNP* универсального доступа к устройству в сети.

*Enable* – активация соединения UPnP.

*Network Card* – выбор проводной сети соединения *Lineate*, либо беспроводной *WiFi*, если предусмотрено устройством.

*Mode* – можно установить указанный *Designate*, либо автоматический *Auto* тип подключения. *Server URL* – указываем адрес подключения в сети.

*Data Port Map No.* – указать порт переадресации передачи данных для подключения.

*Web Port Map No.* – указать вэб-порт переадресации для подключения.

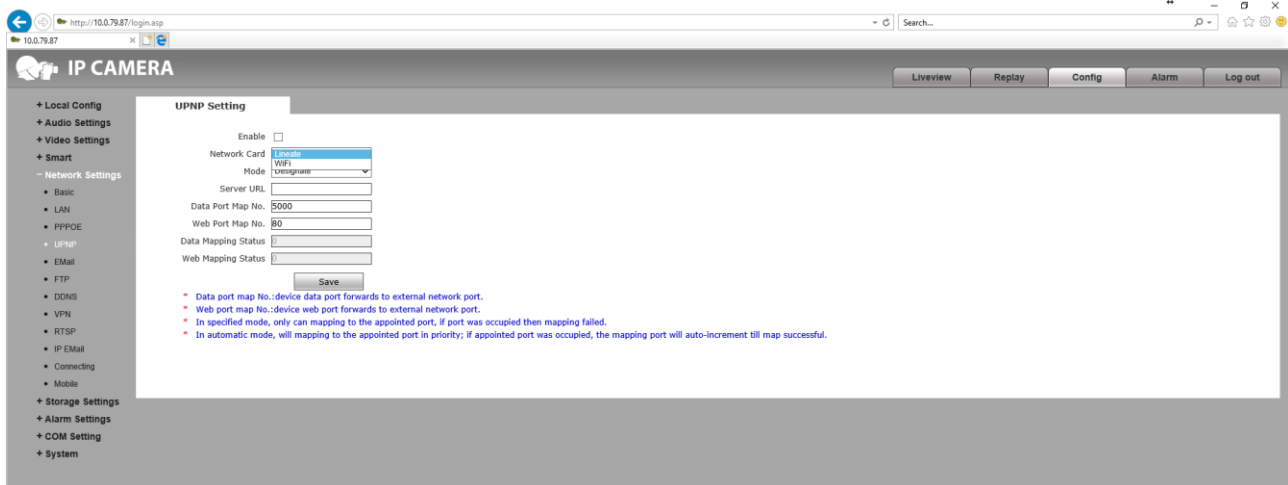

**3.5.5.** Настройки подключения к электронной почте *Email*.

*To* – указание адреса электронной почты на который будет отправляться уведомление.

*Binding email* – активация привязки электронного адреса.

*From* – указание адреса электронной почты с которого будет отправляться уведомление.

*Password* – указание пароля электронной почты отправления.

*Mail Title* – заголовок отправляемого письма.

*SMTP Port* – указать порт подключения SMTP к электронной почте для отправления писем.

*SSL* – активация протокола защиты данных.

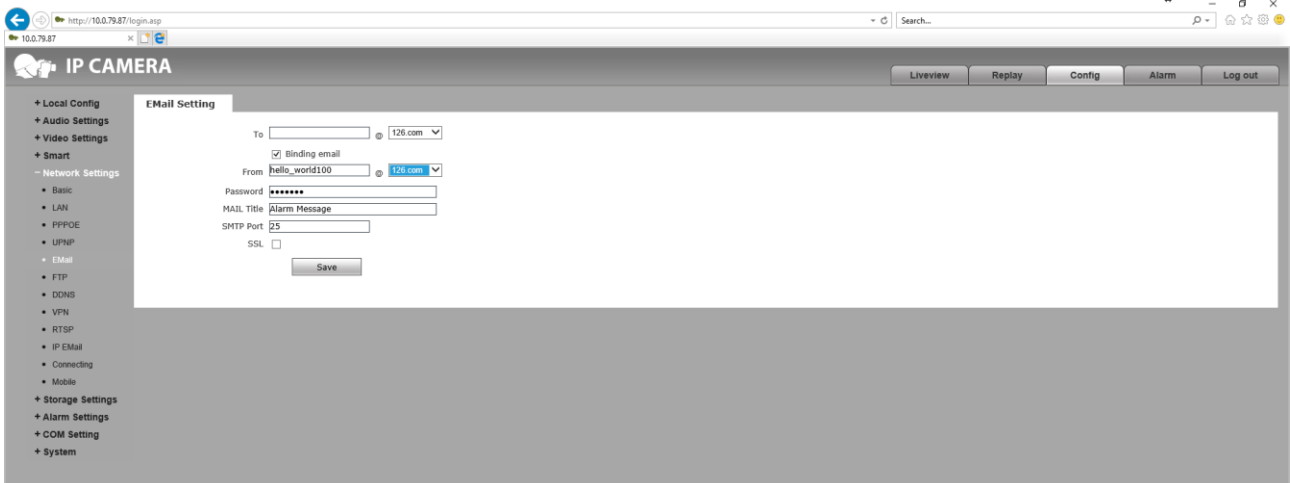

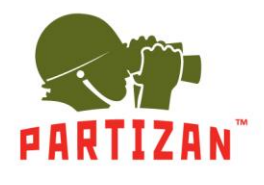

**3.5.6.** Настройка *FTP* подключения к основному *Main Server* и дополнительному *Sub Server* серверам. *Server URL* – адрес сервера в сети.

*Server Port* – порт для подключения к серверу.

*FTP Catalog* – указание места на сервере, куда будет вестись запись.

*UserName* – имя пользователя для подключения к серверу.

*Password* – пароль для подключения к серверу.

*Start Port* – указание стартового порта для пассивного подключения к серверу.

*End Port* – указание конечного порта для пассивного подключения к серверу.

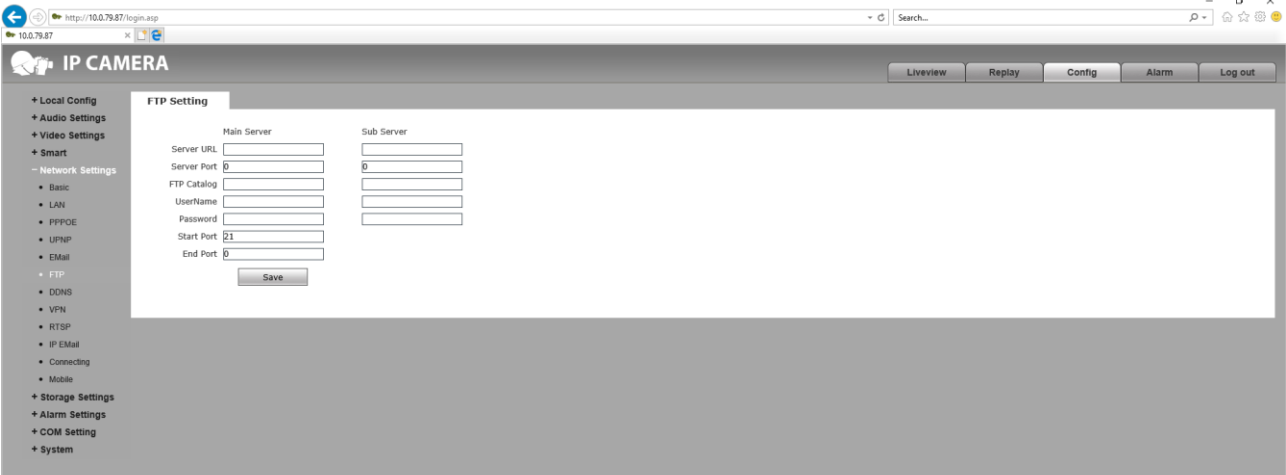

#### **3.5.7**. Настройка подключения к *DDNS* службе.

*Enable* – активация подключения к DynDNS.

*Service Provider* – выбор сервера подключения. *Активация службы происходит при выборе этого пункта*.

*UserName* – имя пользователя для подключения к серверу.

*Password* – пароль для подключения к серверу.

*Domain* – указание доменного имени для подключения.

*Server URL* – адрес сервера для подключения (задается автоматически).

*Server Port* – порт сервера для подключения.

*Data Port Map No.* – указать порт переадресации передачи данных для подключения.

*Web Port Map No.* – указать вэб-порт переадресации для подключения.

*Update Interval* – интервал обновления подключения.

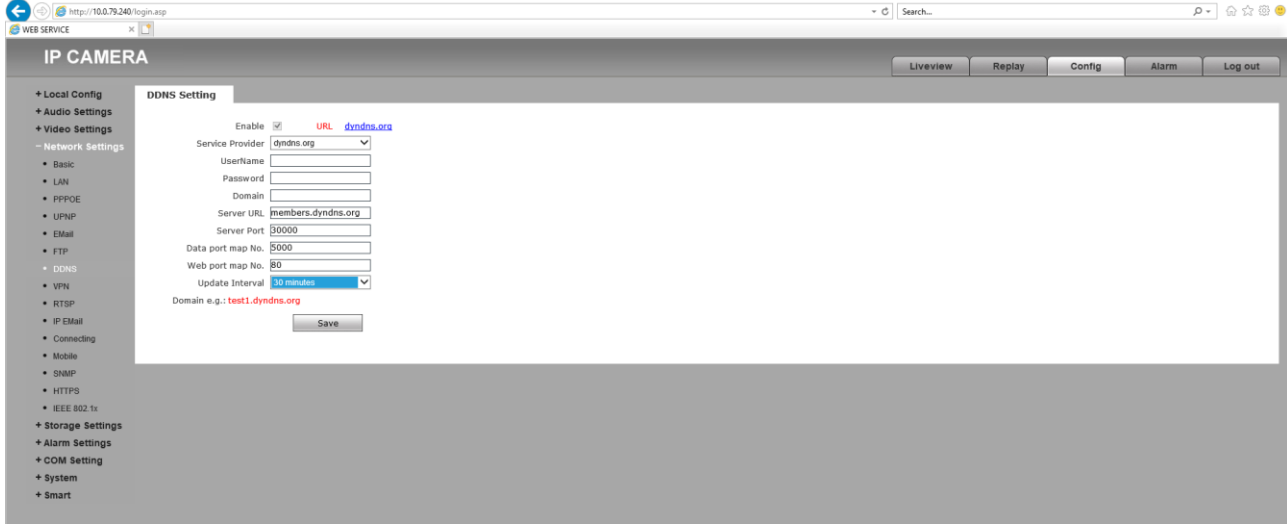

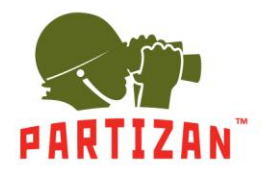

- **3.5.8**. Настройки подключения сетевого соединения *VPN*.
	- *Enable* активация подключения с помощью VPN. *Server URL* – адрес сервера в сети.
	- *UserName* имя пользователя для подключения к серверу.
	- *Password* пароль для подключения к серверу.
	- *IP* указать IP адрес подключения.
	- *Status* статус подключения.

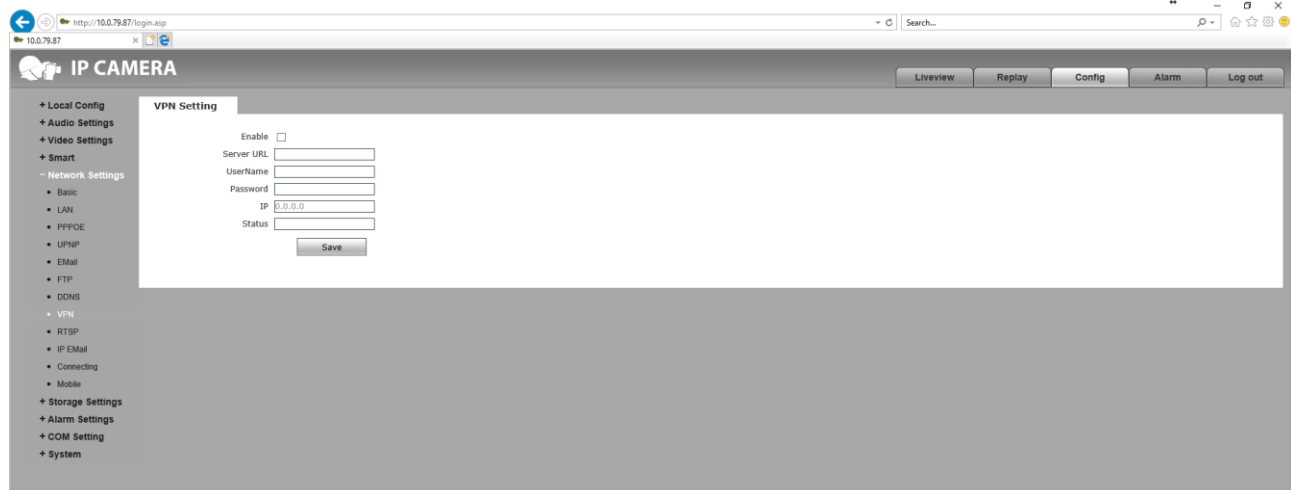

**3.5.9.** Настройки подключения передачи данных *RTSP* протокола.

*Enable* – активация подключения RTSP протокола.

*Enable Authentication* – активация доступа по логину и паролю

*Packet Size* – размер передаваемых пакетов по сети.

*Port* – порт для подключения через RTSP протокол.

*Multicast Server Address* – IP адрес мультипотокового сервера.

Main Stream Multicast Video Port – порт для подключения основного видео потока.

Main Stream Multicast Audio Port – порт для подключения основного аудио потока.

Sub Stream Multicast Video Port – порт для подключения дополнительного видео потока.

Sub Stream Multicast Audio Port – порт для подключения дополнительного аудио потока.

Onvif PassWord Enable – активация пароля для подключения к камере посредством Onvif протокола.

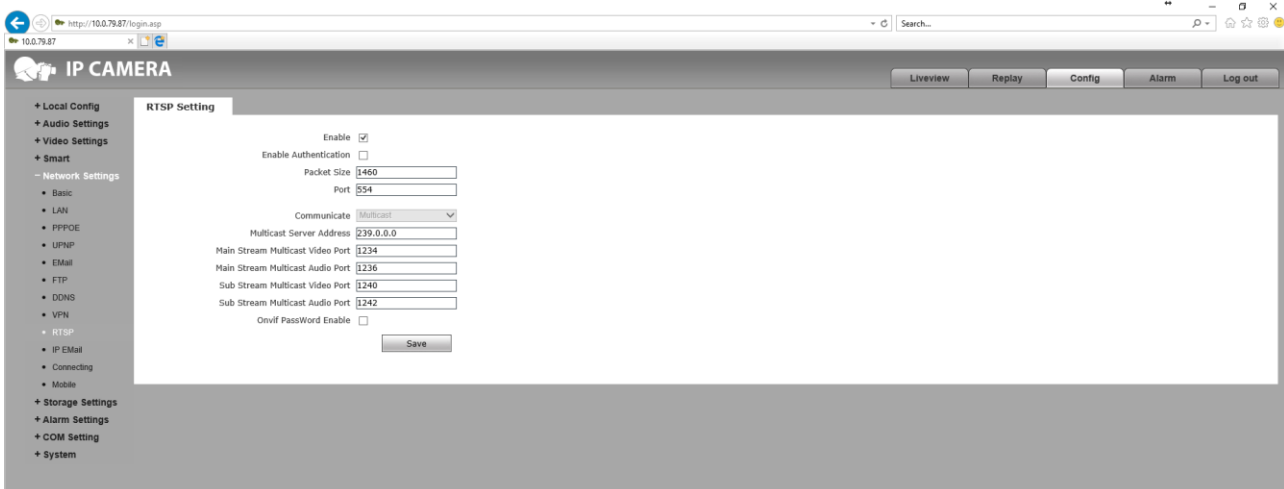

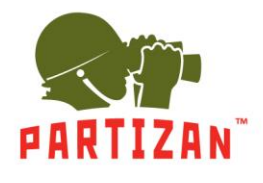

**3.5.10**. Функция *IP Email* позволяет отправлять уведомления о работе устройства на электронную почту в заданный промежуток времени.

*Enable* – активация функции отправки писем.

*Update Interval* – задать промежуток отправки писем через каждый: час, 2 часа, день, 2 дня или неделю.

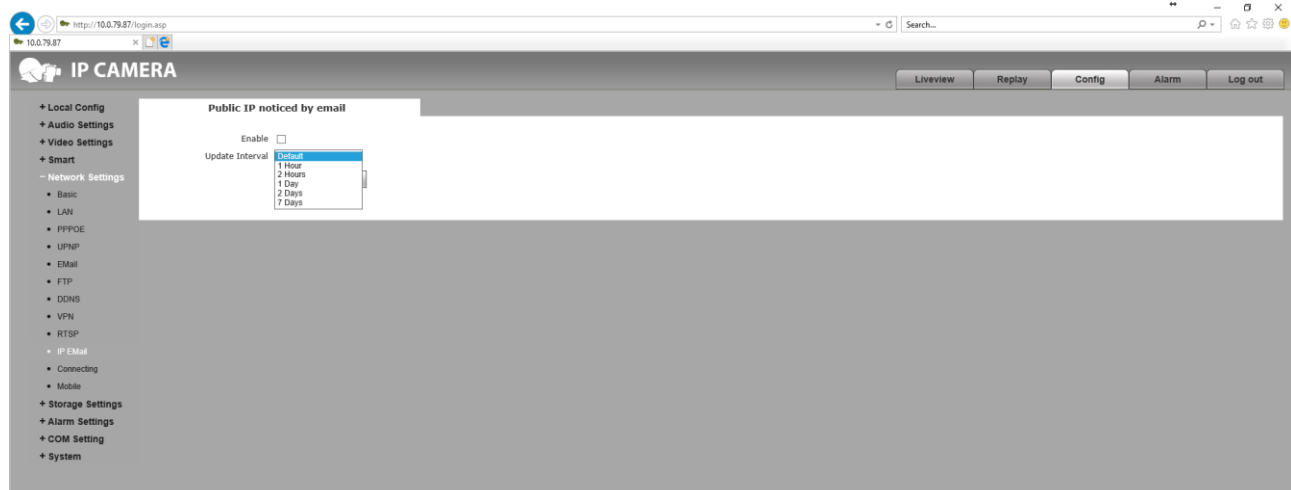

**3.5.11**. Параметр подключения *Connecting* позволей к камере.

*Enable* – активация настройки подключения. *Server URL* – задать адрес подключения к камере. *Server Port* – задать порт подключения к камере.

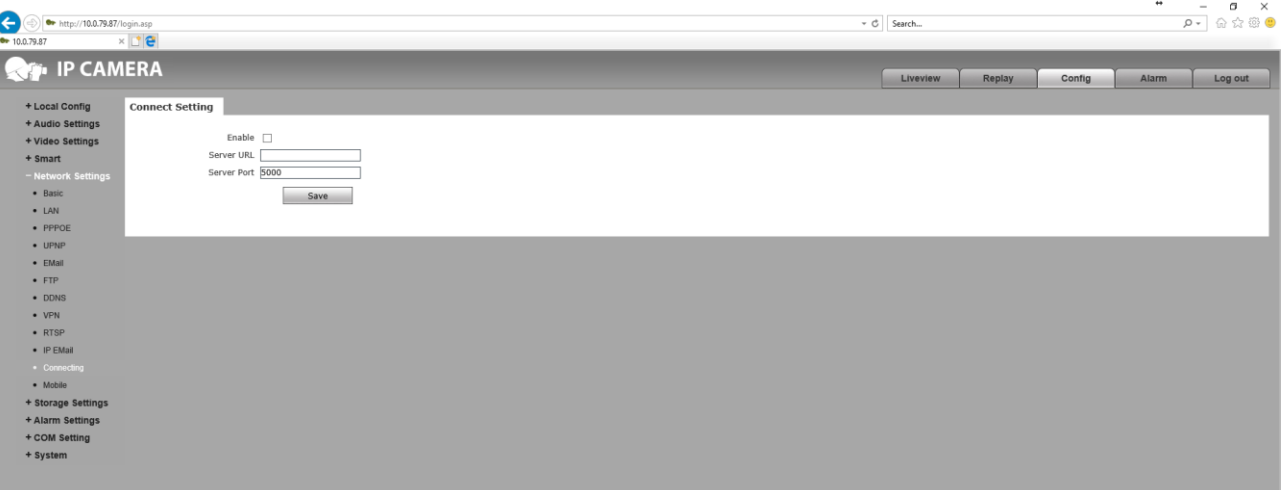

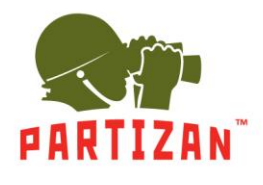

**3.5.12**. Настройки *SNMP* протокола версий 1, 2 и 3.

*Enable SNMP v1/v2* – активировать протокол SNMP 1 и 2 версии. *Enable Traps* – активировать SNMP ловушки. *Traps Address* – указываем адрес SNMP ловушек. *Traps Community* – объединение ловушек. *Enable CNMP v3* – активировать протокол SNMP 3 версии. *MD5 UserName* – имя пользователя для подключения по протоколу. *MD5 Password* – пароль для подключения по протоколу.

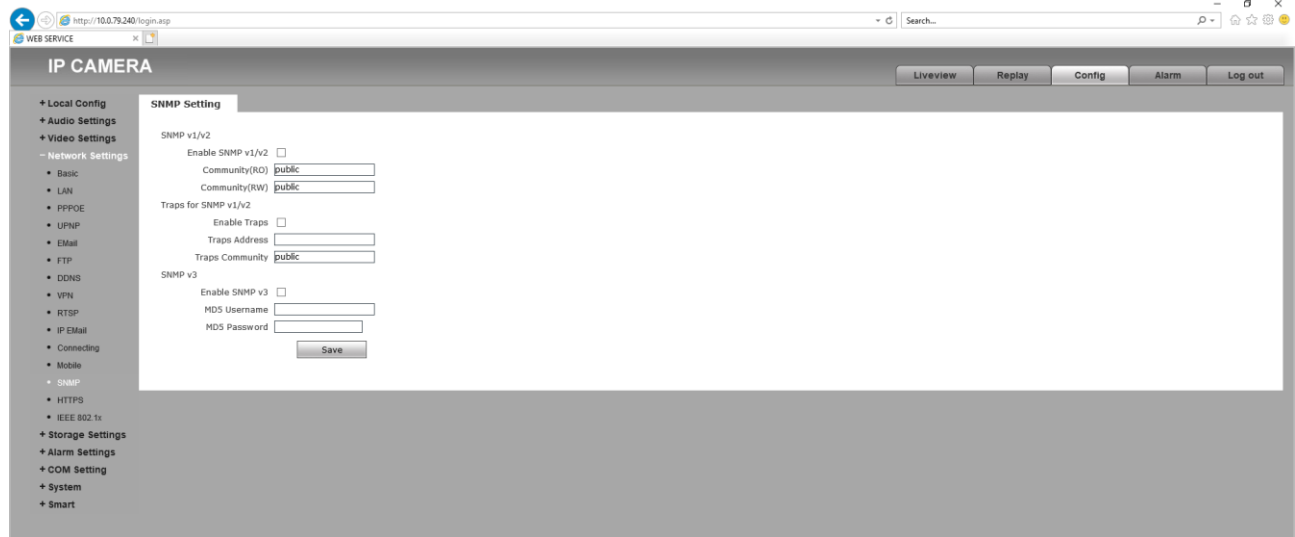

**3.5.13**. Настройки *HTTPS* позволяют активировать защищенное подключение к вэб-странице.

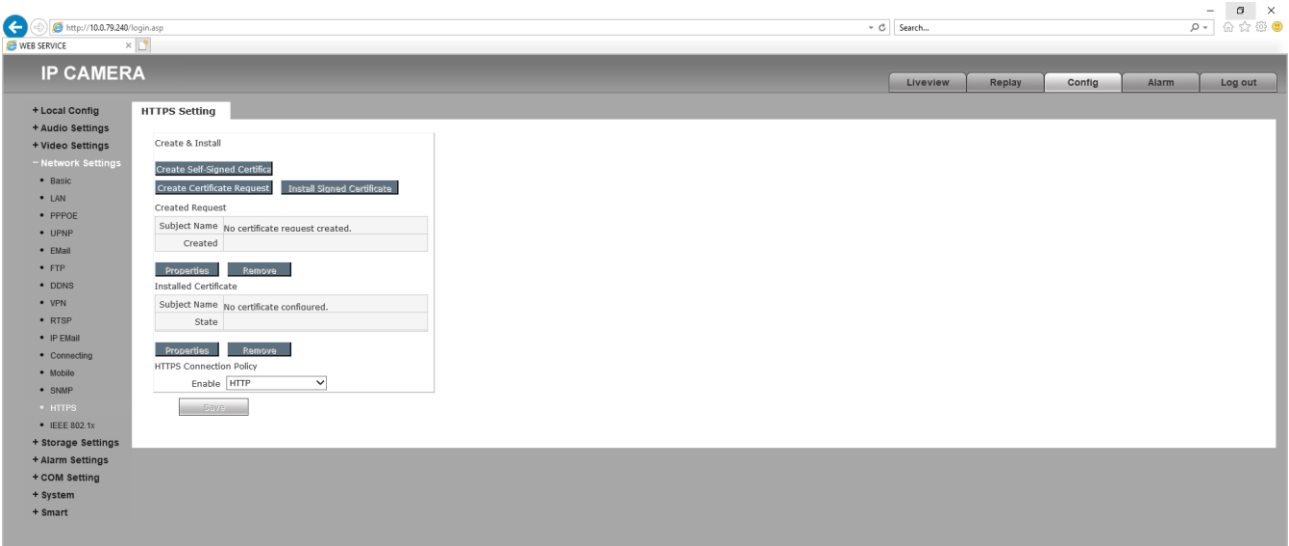

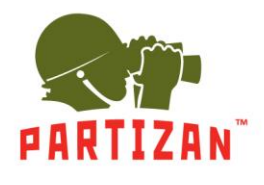

**3.5.14**. Активация и настройка стандарта *IEEE 802.1x*.

*Enable IEEE 802.1x* – активация стандарта.

*EAPOL Version* – версия подключения.

*ID* – идентификационный номер для подключения.

*Password* – пароль для подключения.

*CA Certificates, Client Certificates, Private Key* – привязка сертификатов и ключей для подключения.

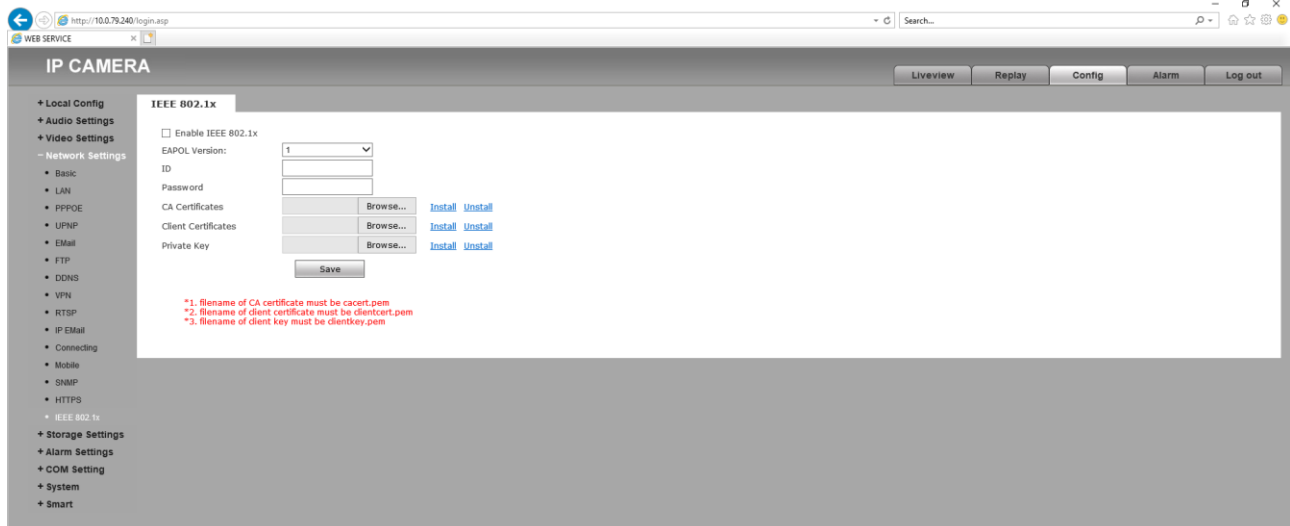

#### **3.6.** Настройки архива *Storage Settings*.

**3.6.1**. Пункт *Device Setting* позволяет работать с SD картой, если та предусмотрена моделью.

*Choose* – выбор устройства для записи.

*Format* – очитсить выбранное устройство.

*Refresh* – обновить список устройств.

*Code stream* – выбор потока записи с камеры на устройство *Main Stream* или *Sub Stream*.

*Record file packing time* – временной размер одного файла архива: *5, 10, 15, 20, 25, 30* и *60* минут.

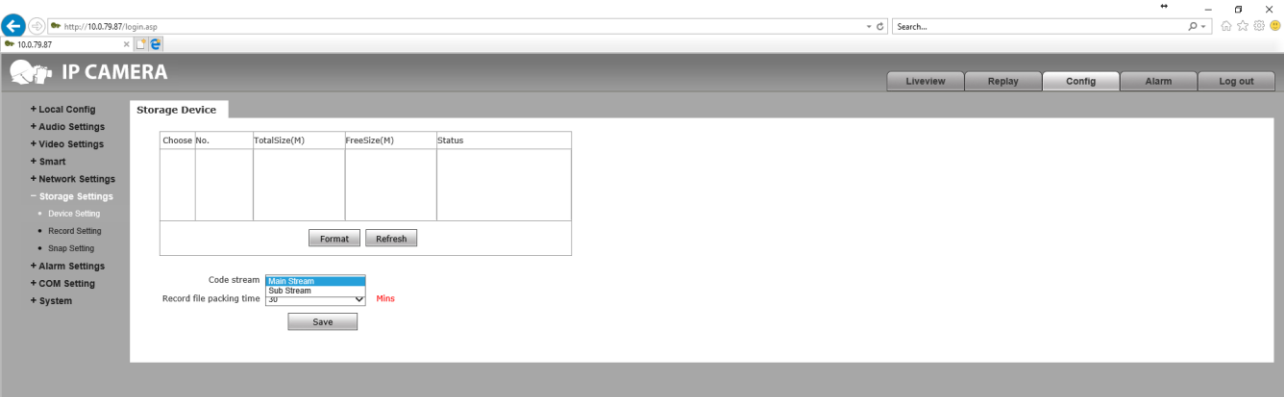

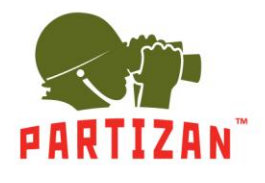

**3.6.2.** В настройках *Record Setting* можно указать время производимой записи архива.

*Time 1* – указание времени записи по графику.

*Time 2* – указание времени записи по графику.

*File storage mode* – место сохранения видеозаписи.

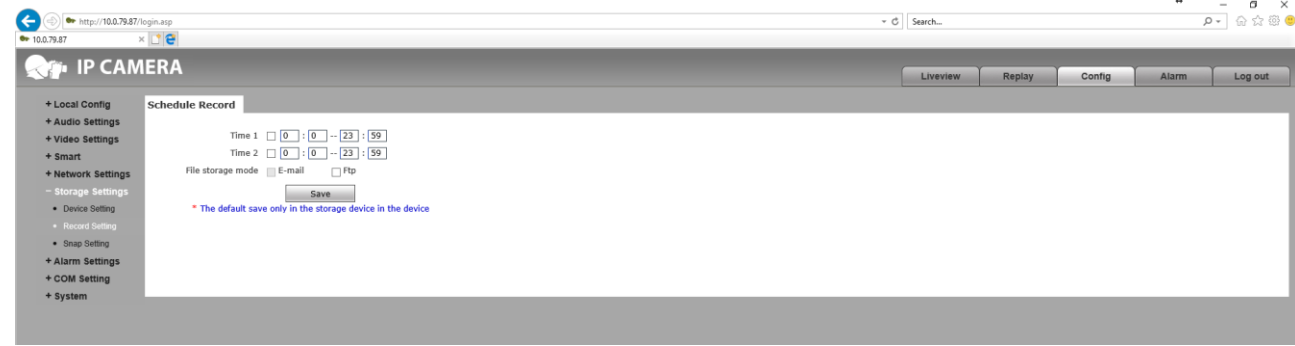

**3.6.3**. Пункт *Snap Setting* позволит назначить расписание и интервал снимков с камеры.

*Snap Interval* – промежуток съемки.

*Time 1* – указание времени записи по графику.

*Time 2* – указание времени записи по графику.

*File storage mode* – место сохранения видеозаписи.

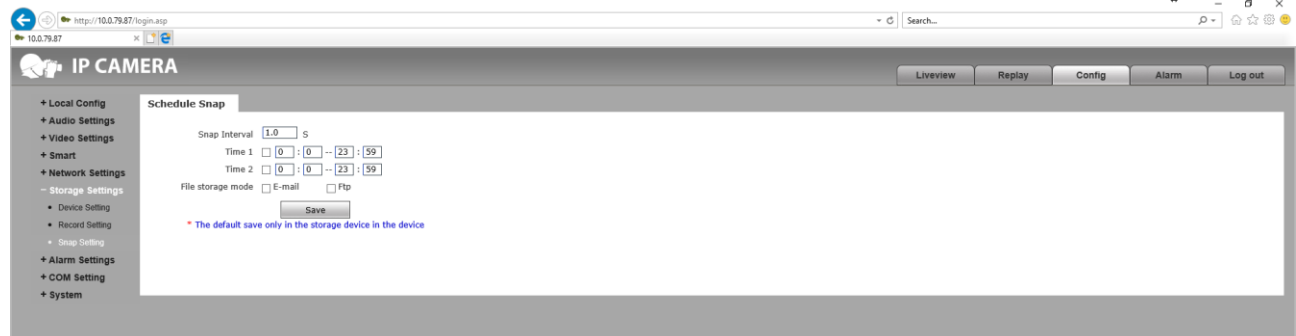

#### **3.7.** Меню настройки сигнала тревоги *Alarm Setting.*

**3.7.1**. Раздел *Motion Detection* отвечает за сигнализирование при обнаружении движения в выбраной зоне. *Motion area set* – при активации дает возможность выделить зону детекции.

*All* – выделяет всю область видео с камеры.

*Clear* – очистить область детекции.

*Sensitivity* – чувствительность обнаружения движения.

*Enable* – активация графика записи.

*Time 1* – указание времени записи по графику.

*Time 2* – указание времени записи по графику.

*E-mail* – отправка уведомления об обнаружении движения на почту.

*IO Output* – активация тревожного выхода, если предусмотрено моделью камеры. Продолжительность замыкания/размыкания сухих контактов *Alarm output duration* в секундах. Тип подключаемого датчика *Type*: нормально открытый *NO* и нормально замкнутый *NC*.

*Snapshot* – активация создания фотоснимка. Указание количества фотоснимков, выполняемых при обнаружении тревоги. Snap – интервал времени между съемкой фотоснимков. Активация отправки фотоснимков на выбранную электронную почту *E-mail* или сетевой ресурс *FTP.*

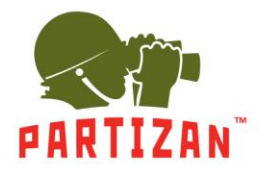

*Record* – активация создания видеозаписи. Record – задать времени видеозаписи. Активация отправки видео на выбранную электронную почту *E-mail* или сетевой ресурс *FTP.*

*Audio Out* – активация аудио выхода, если выход предусмотрен моделью камеры.

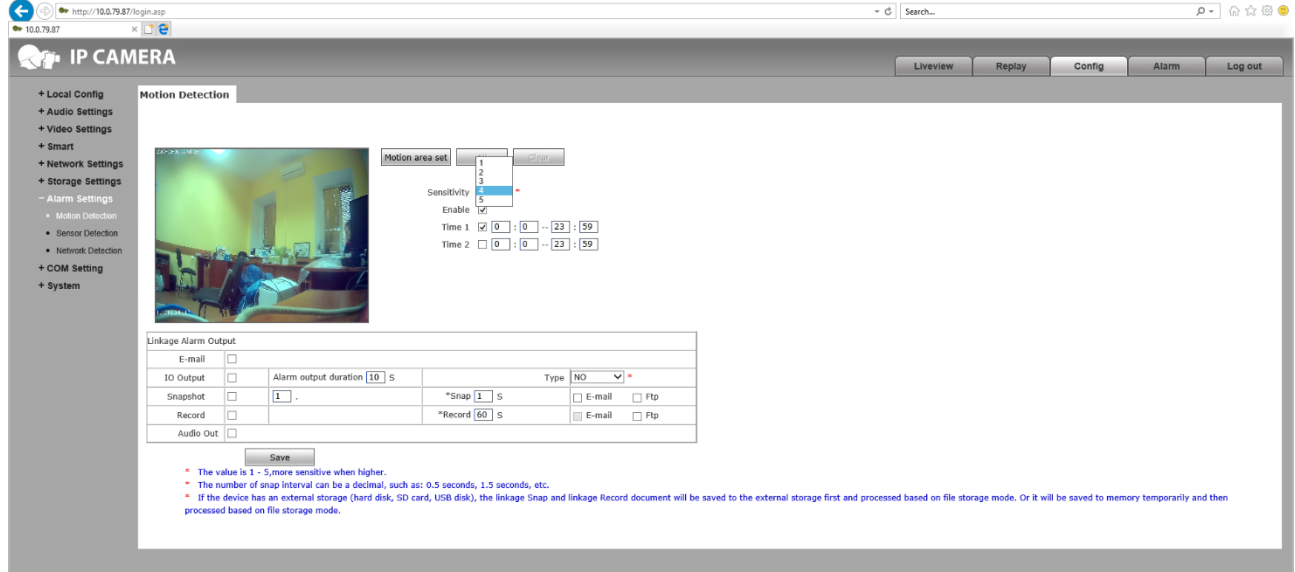

**3.7.2.** В настройках *Sensor Detection* можно активировать работы внешнего охранного датчика. А так же указать сценарий работы при обнаружении движения.

*Enable* – активация графика записи.

*Type* – тип подключаемого датчика, нормально открытый *NO* или нормально замкнутый *NC*.

*Time 1* – указание времени записи по графику.

*Time 2* – указание времени записи по графику.

*E-mail* – отправка уведомления об обнаружении движения на почту.

*IO Output* – активация тревожного выхода, если предусмотрено моделью камеры. Продолжительность замыкания/размыкания сухих контактов *Alarm output duration* в секундах. Тип подключаемого датчика *Type*: нормально открытый *NO* и нормально замкнутый *NC*.

*Snapshot* – активация создания фотоснимка. Указание количества фотоснимков выполняемых при обнаружении тревоги. Snap – интервал времени между съемкой фотоснимков. Активация отправки фотоснимков на выбранную электронную почту *E-mail* или сетевой ресурс *FTP.*

*Record* – активация создания видеозаписи. Record – задать времени видеозаписи. Активация отправки видео на выбранную электронную почту *E-mail* или сетевой ресурс *FTP.*

*Audio Out* – активация аудио выхода, если выход предусмотрен моделью камеры.

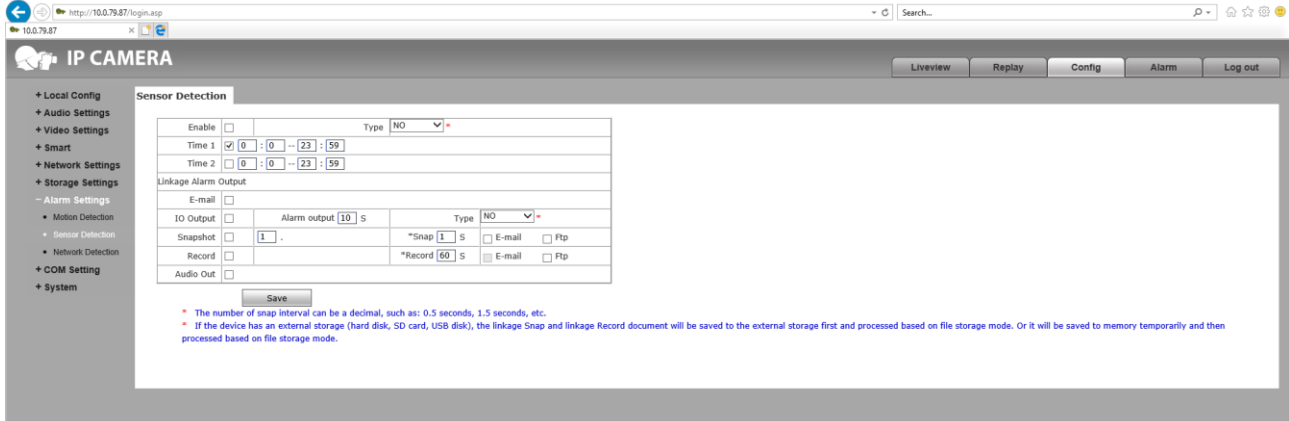

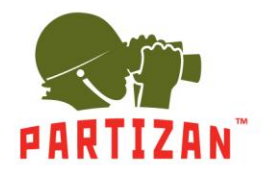

**3.7.3.** В настройках *Network Detection* можно активировать оповещение при потере сигнала передачи данных по сети.

*Enable* – активация графика записи.

*IO Output* – активация тревожного выхода, если предусмотрено моделью камеры.

Продолжительность замыкания/размыкания сухих контактов *Alarm output duration* в секундах. Тип подключаемого датчика *Type*: нормально открытый *NO* и нормально замкнутый *NC*.

*Snapshot* – активация создания фотоснимка. Указание количества фотоснимков выполняемых при обнаружении тревоги. Snap – интервал времени между съемкой фотоснимков. Активация отправки фотоснимков на выбранную электронную почту *E-mail* или сетевой ресурс *FTP.*

*Record* – активация создания видеозаписи. Record – задать времени видеозаписи. Активация отправки видео на выбранную электронную почту *E-mail* или сетевой ресурс *FTP.*

*Audio Out* – активация аудио выхода, если выход предусмотрен моделью камеры.

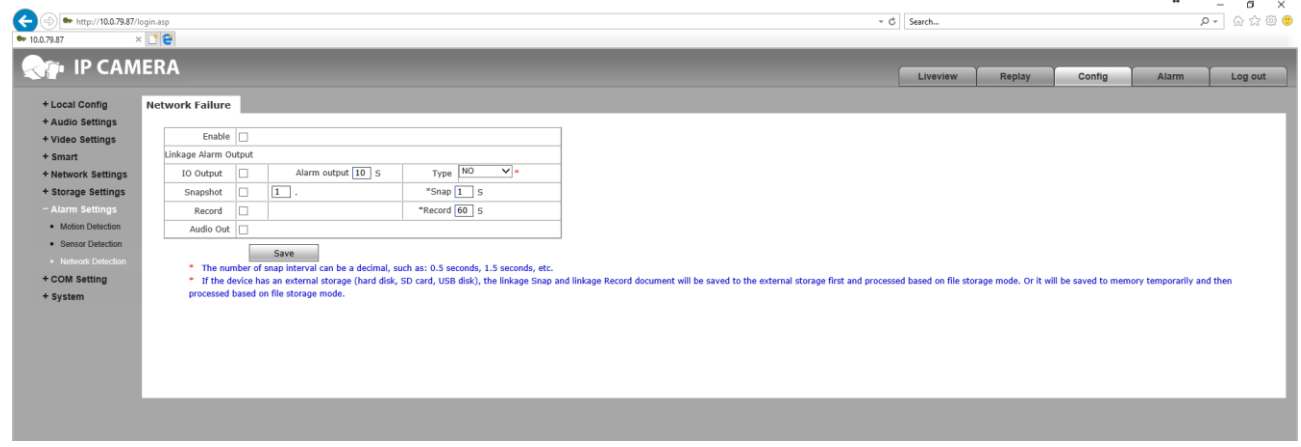

**3.8.** *COM Setting* – это настройки подключения к камере с помощью КОМ порта, если он предусмотрен в модели камеры.

*Bound Rate* – скорость подключения к устройству от 300 до 256000. *Data Bits* – количества бит передачи данных.

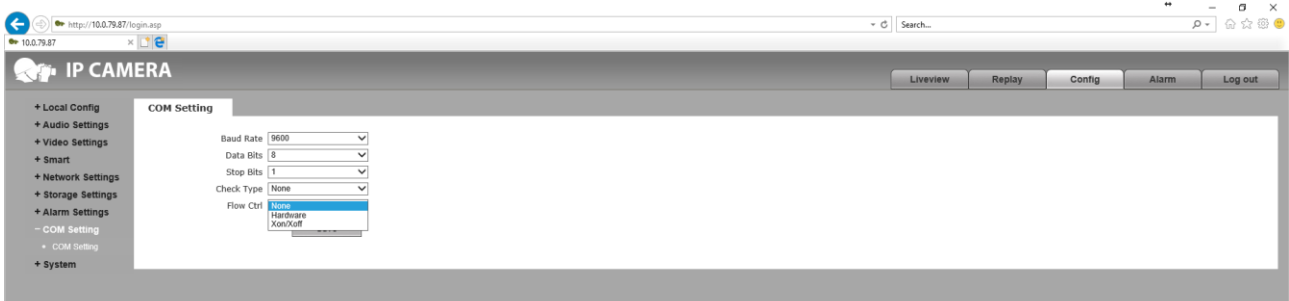

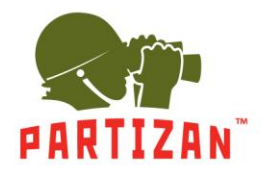

- **3.9.** В настройках *System* присутствуют следующие возможности:
	- **3.9.1**. Пункт *System Info* содержит информацию о версии прошивки и следующие параметры: *Device Name* – задаем имя камеры.
		- *VO Standard* тип подключение камеры *PAL* или *NTSC*.
		- *Language* язык интерфейса видеокамеры.

*Device ID, Version, WEB Version, LINUX Version* – информация о версиях камеры.

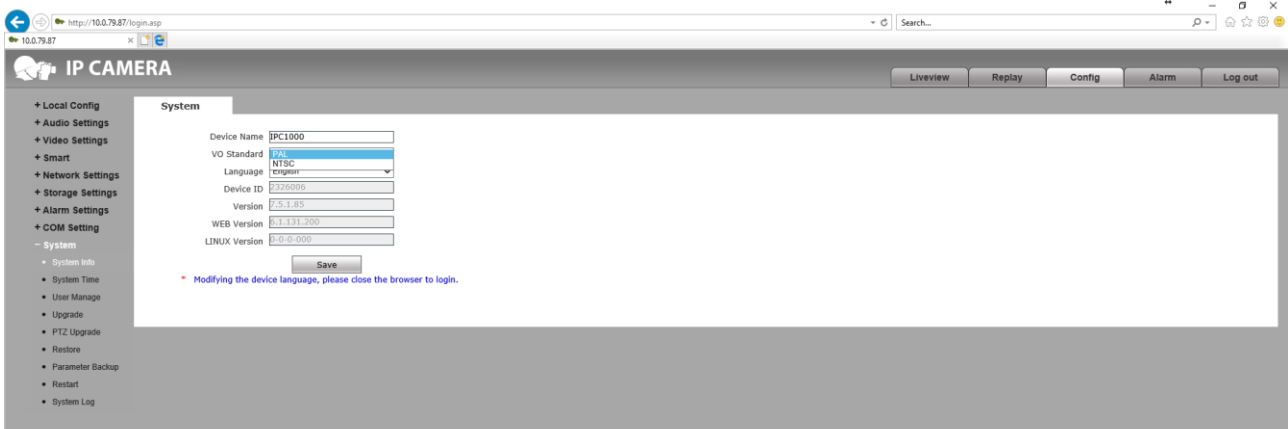

**3.9.2.** Настройки *System Time* позволят указать время и дату, используемые камерой.

*Date* – позволяет самостоятельно указать дату и время.

*Time Zone* – указываем временную зону.

*NTP Server* – синхронизация времени с сервером в интернете. *URL* – адрес сервера. *Port* – порт сервера.

*Synchronize with Local Computer* – синхронизация времени с устройством с которого выполнен вход на камеру.

*Set the Time Manually* – активирует строку *Date*.

*Time zone conversion* – смена часового пояса.

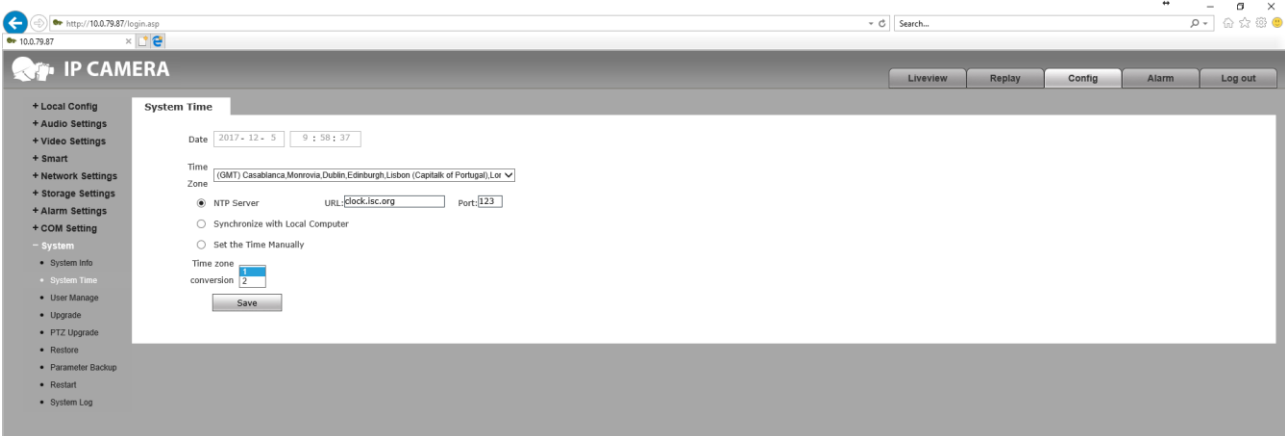

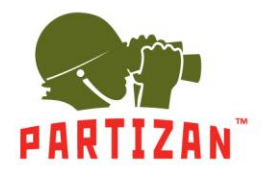

**3.9.3.** В настройках *User Manage* указываем уровень прав доступа к устройству.

*Validate Mode* – способ доступа *WEB.*

*Select User* – выбор настройки одного с трех пользователь *Administrator*, *User 1* и *User 2*.

*User Name* – указать имя для входа пользователя.

*Password* – указать пароль.

*Confirm Password* – подтвердить указаный пароль.

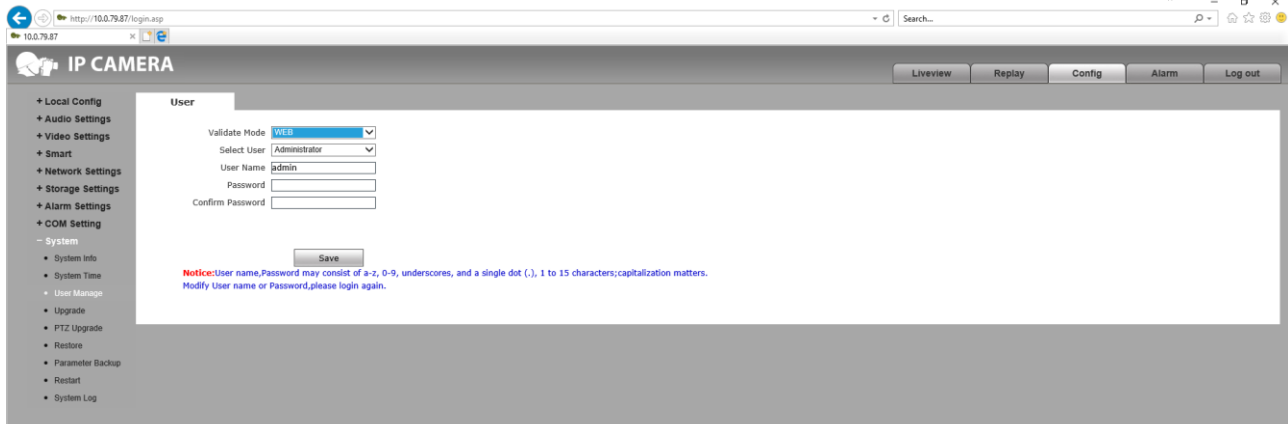

**3.9.4**. Пункт *Update* позволит обновить прошивку камеры.

*Application version* – номер весии прошивки.

*Choose Upgrade File* – выбор файла прошивки для установки.

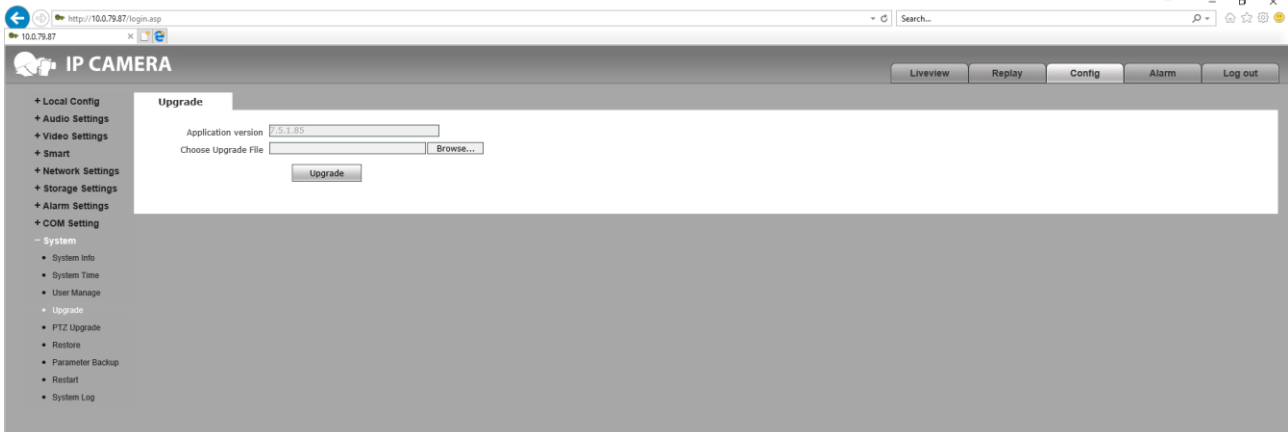

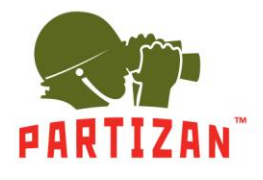

**3.9.5.** *PTZ Update* позволит обновить адрес PTZ. Если в модели камеры предусмотрено данное управление.

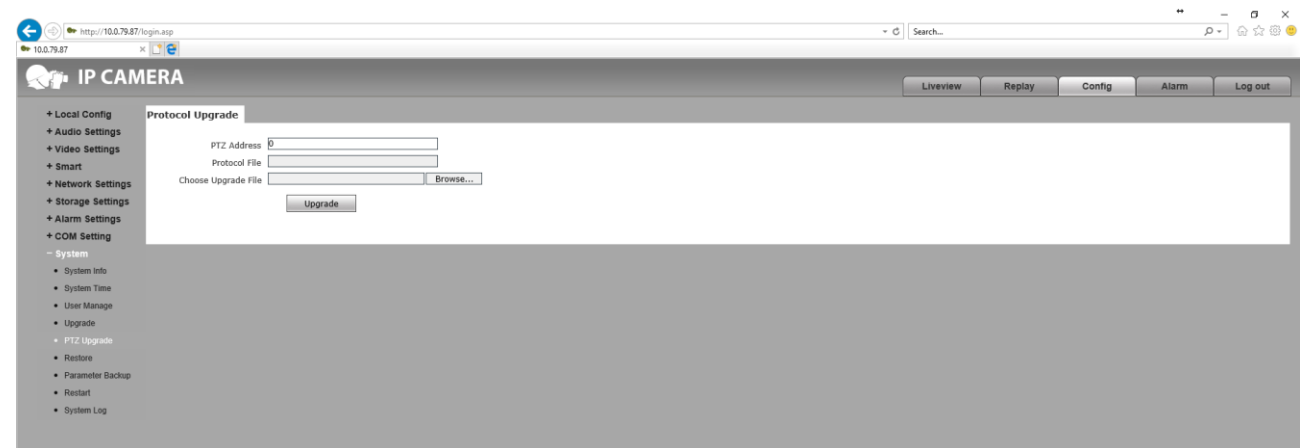

**3.9.6.** Пункт *Restore* дает возможность восстановить параметры камеры в заводские настройки нажав кнопку *Restore factory setting*.

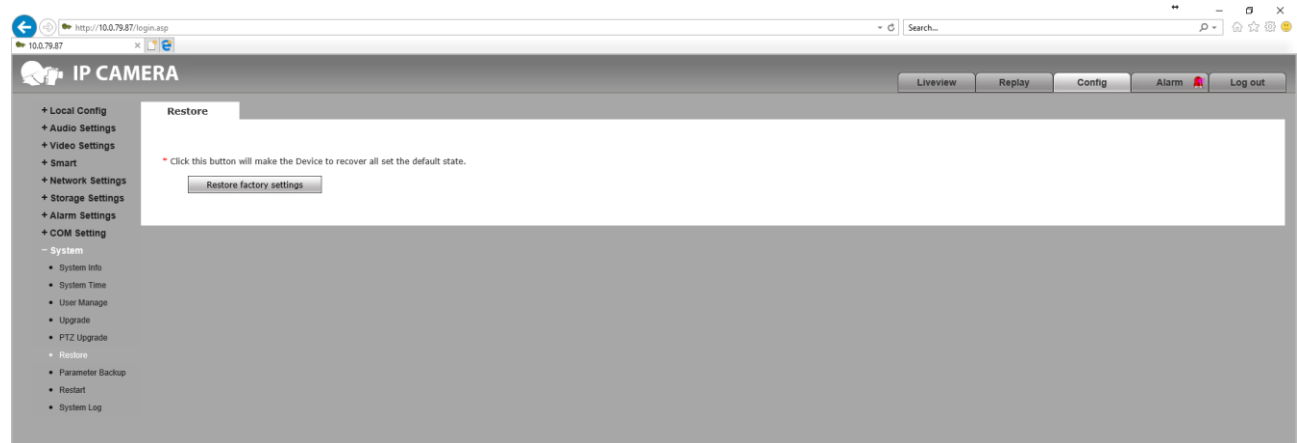

**3.9.7.** Пункт *Parameter Backup* позволяет сохранить либо загрузить настройки в указанном месте на подключенном компьютере.

Config – выбор файла для установки настроек камеры, используя кнопку *Import Parameters. Export Parameters* – сохранение файла настроек камеры.

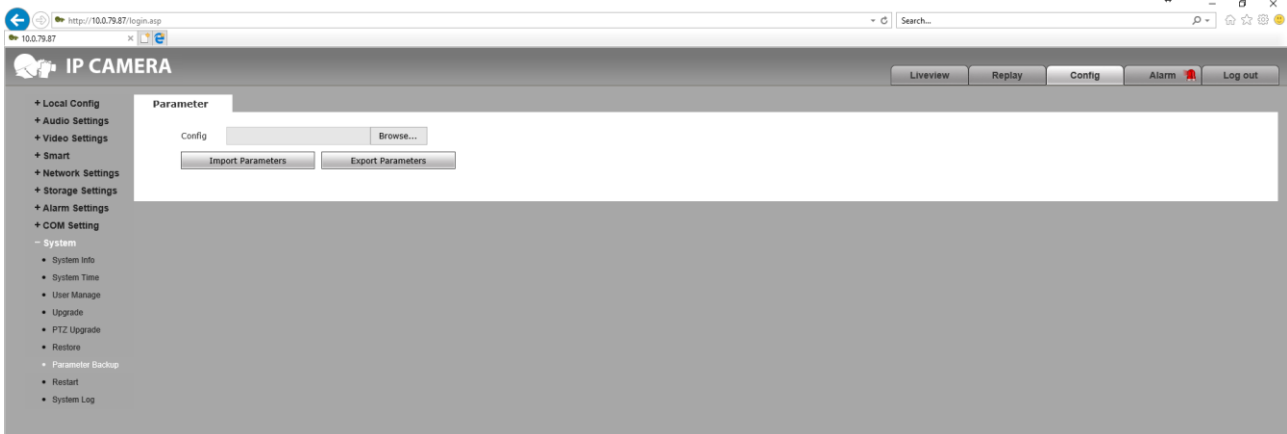

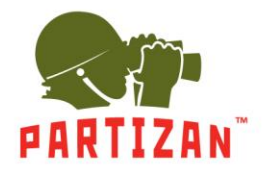

#### **3.9.8.** Пункт *Restart* дает возможность перезагрузить камеру.

*Restart System Automatically* – выбор дня недели и времени для перезагрузки видеокамеры. *Reboot* – кнопка немедленной перезагрузки камеры.

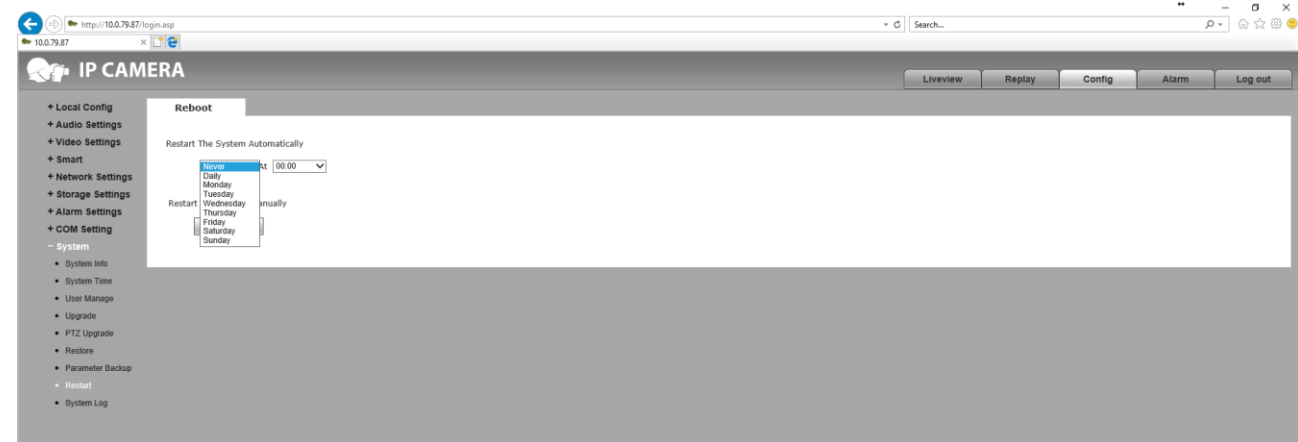

**3.9.9.** Пункт *System Log* показывает список прошедших событий в работе камеры.

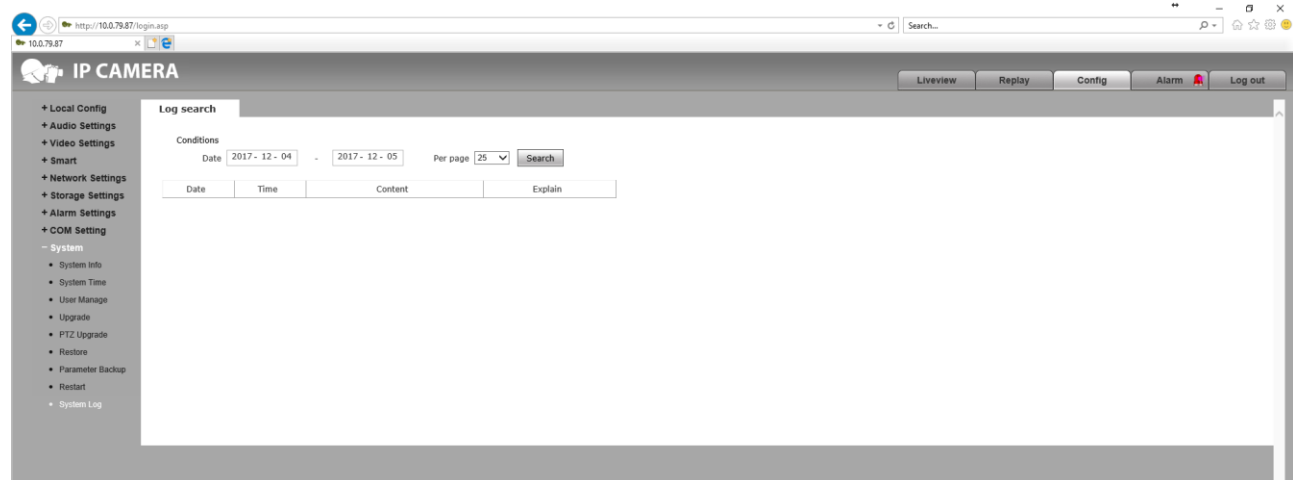

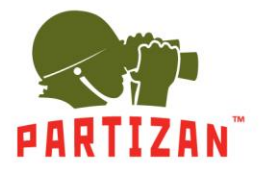

**4.** Вкладка *Alarm* показывает список прошедших тревог, зафиксированных камерой или внешним охранным датчиком.

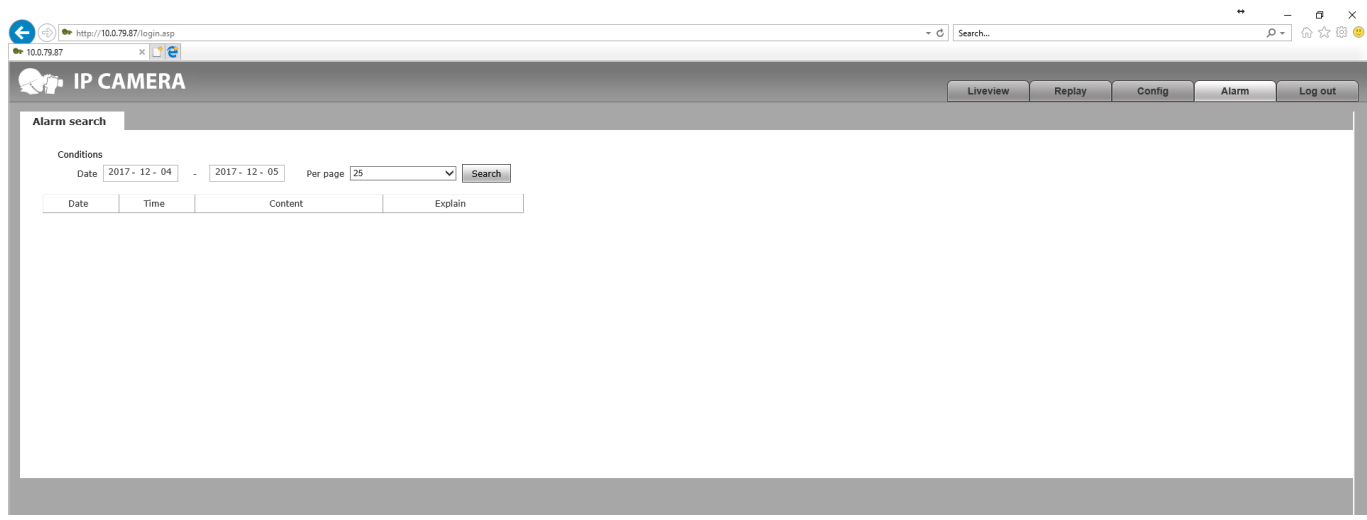